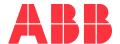

USER GUIDE

# **LWT300** series

Guided wave radar level transmitter (HART)

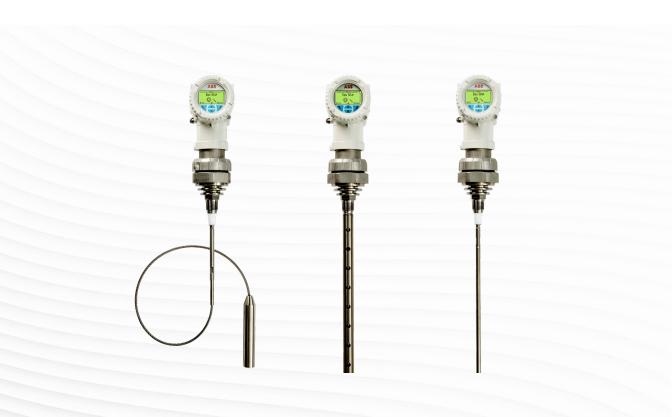

# Disclaimer

This guide and any accompanying software are copyrighted and all rights are reserved by ABB. The product, including its software and documentation, may not be copied, photocopied, reproduced, translated, or reduced, in whole or in part, to any electronic medium or machine-readable format without prior written consent from ABB.

This document contains product specifications and performance statements that may be in conflict with other ABB published literature, such as product fliers and catalogs. All specifications, product characteristics, and performance statements included in this document are given as indications only. In case of discrepancies between specifications given in this document and specifications given in the official ABB product catalogs, the latter takes precedence.

ABB reserves the right to make changes to all equipment and software specifications, and to the content of this document, without obligation to notify any person or organization of such changes. Every effort has been made to ensure that the information contained in this document is current and accurate. However, no guarantee is given or implied that the document is error-free or that the information is accurate

ABB makes no representations or warranties with regard to the product and instructional and reference materials, including, but not limited to, all implied warranties of merchantability and fitness for a particular purpose.

ABB does not warrant, guarantee, or make any representations regarding the use, or the results of the use, of any software or written materials in terms of correctness, accuracy, reliability, currentness, or otherwise. ABB shall not be liable for errors or omissions contained in its software or guides, any interruptions of service, loss of business or anticipatory profits and/or for incidental or consequential damages in connection with the furnishing, performance, or use of these materials, even if ABB has been advised of the possibility of such damages.

All equipment, software, and guides are sold as is. The entire risk, as to the results and performance of the equipment and software, is assumed by the user.

The software or hardware described in this document is distributed under a license and may be used, copied, or disclosed only in accordance with the terms of such license.

© ABB, 2022

# **Table of Contents**

| L | Safety                                  |    |   | Grounding the instrument                 |    |
|---|-----------------------------------------|----|---|------------------------------------------|----|
|   | Definitions                             | 1  |   | Connecting the instrument                | 30 |
|   | Personnel                               | 3  |   | Establishing communication with the      |    |
|   | Electrical                              | 3  |   | instrument                               |    |
|   | Grounding                               | 4  |   | Upon startup                             | 34 |
|   | Environmental (WEEE)                    |    | 4 | Introducing the user interface           |    |
|   | Cybersecurity                           | 5  | • | Introducing LWT user interfaces          | 35 |
|   | HART protocol disclaimer                | 6  |   | Accessing menus                          |    |
|   | General deployment guidelines           | 6  |   | Navigating the instrument display        |    |
| 2 | Introduction                            |    | 5 | Configuring the instrument at start      |    |
|   | About this guide                        | 7  |   |                                          | uр |
|   | Basics of LWT level measurement         |    | 6 | Configuring the instrument               |    |
|   | First look                              | 9  |   | Configuring the display                  | 41 |
|   | The head                                | 9  |   | Language                                 | 41 |
|   | The coupler                             | 9  |   | Contrast                                 | 41 |
|   | As shipped                              | 10 |   | Number of decimals                       | 42 |
|   | Basic installation procedure            | 10 |   | Configuring Operator pages               | 42 |
|   | Disclaimers                             | 11 |   | Selecting an Operator page to display    | 43 |
|   | Improper use                            | 11 |   | Enabling Operator page autoscroll        | 43 |
|   | Technical limit values                  | 11 |   | Setting up role-based passwords          | 44 |
|   | Operator liability                      | 11 |   | Resetting passwords                      | 44 |
| 3 | Installing the LWT                      |    |   | Disabling access to the Service account  |    |
| , | _                                       | 12 |   | Preventing unwanted deletion of data     |    |
|   | Safety first!<br>Before you start       |    |   | Setting up the primary value (PV)        |    |
|   | Environmental considerations            |    |   | Selecting the value                      |    |
|   | Power-specific considerations           |    |   | Selecting the primary value unit         | 47 |
|   | Cable- and cable gland-specific         | 14 |   | Unlinking the primary value from the     |    |
|   | considerations                          | 14 |   | empty/full values                        |    |
|   | Nozzle-specific considerations          |    |   | Configuring the sensor                   |    |
|   | Vessel-specific considerations          |    |   | Changing the distance measurement ur     |    |
|   | Gathering the necessary tools           |    |   | Selecting the application category       |    |
|   | Accessing the location                  |    |   | Selecting the application category       |    |
|   | Assembling a segmented probe            |    |   | Setting the Algo Parameters              |    |
|   | Attaching a probe to the coupler        | 20 |   | Setting the Static Overflow              |    |
|   | Attaching a probe (cable/rigid) on a    |    |   | Setting the dielectric constant of upper |    |
|   | standard coupler                        | 20 |   | media                                    |    |
|   | Installing the LWT system               |    |   | Configuring gas phase compensation       |    |
|   | Rotating the housing                    |    |   | Resetting false echo tracking            |    |
|   | Rotating the HMI                        |    |   | Setting up the application               |    |
|   | Installing a remote head LWT instrument | 26 |   | Changing the probe type                  |    |

| Changing the probe length <b>51</b> Selecting a tank type <b>52</b> | Setting a current simulation               |            |
|---------------------------------------------------------------------|--------------------------------------------|------------|
| Setting the nozzle length                                           |                                            | 10         |
| Setting the bypass/sw pipe diameter 52                              | 8 Configuring communications               |            |
| Changing the end of probe mode 53                                   | Setting dynamic values                     |            |
| Toggling the remote transmitter state 53                            | Activating multidrop mode                  |            |
| Setting process conditions 53                                       | Setting devices address                    |            |
| Setting data filtering parameters <b>54</b>                         | Locating an instrument with tags           |            |
| Selecting a maximum level rate <b>54</b>                            | Browsing communication info                | 72         |
| Setting up a median filter <b>54</b>                                | 9 Maintenance and troubleshooting          |            |
| Setting up a damping period <b>55</b>                               | Diagnosing problems                        | 73         |
| Setting amplitude threshold 55                                      | Browsing the diagnostics history           |            |
| Setting process parameters <b>55</b>                                | Clearing the diagnostic history            |            |
| Setting process alarms 55                                           | Event codes and recommendations            |            |
| Setting process safety parameters 57                                | Masking classes of events                  |            |
| Managing lost echoes <b>58</b>                                      | Diagnosing from a waveform                 |            |
| Value58                                                             | Introducing the waveform display           |            |
| Setting up linearization58                                          | Accessing the waveform display             |            |
| Understanding linearization                                         | Selecting a level echo                     |            |
| Accessing the linearization function <b>60</b>                      | Recording a waveform                       |            |
| Setting the linearization input unit60                              | Performing simulations and tests           |            |
| Setting the linearization output unit60                             | Performing standard simulations            |            |
| Setting the maximum level, volume or flow                           | Performing current simulations             |            |
| value <b>60</b>                                                     | Obtaining device status data               |            |
| Setting vessel parameters60                                         | Probe length                               |            |
| Generating a linearization table                                    | Terminal voltage                           |            |
| automatically61                                                     | Electronics temperature                    |            |
| Setting up linearization points 61                                  | Total run time                             |            |
| Saving your linearization table <b>61</b>                           | Performing a self-test                     |            |
| Enabling the linearization function 62                              | Accessing device information               |            |
| Managing saved linearization tables 62                              |                                            |            |
| Managing device setups                                              | A Specifications                           | . A83      |
| Saving a default user setup                                         | B HMI menu tree                            | . B85      |
| Resetting to default user setup                                     |                                            |            |
| Resetting to factory default                                        | C Gas phase compensation static            |            |
| Setting calibration parameters                                      | factors                                    | . C91      |
| Setting level calibration parameters65                              | Dielectric constant of steam               | C91        |
| Changing the empty/zero value                                       | Example with steam: resulting error in the | gas        |
| Changing empty/zero value in hardware. <b>66</b>                    | phase                                      | <b>C91</b> |
| Changing the full/span value                                        | D Dielectric constants chart               | D93        |
| Changing full/span value in hardware <b>67</b>                      |                                            |            |
| Adding a sensor offset                                              | E Waveform                                 | . E97      |
| Setting upper/lower (4–20 mA) reference                             |                                            |            |
| values                                                              |                                            |            |
| Setting 4-20 mA D/A trim                                            |                                            |            |
| Setting the 4 mA trim69                                             |                                            |            |
| Setting the 20 mA trim69                                            |                                            |            |
| Resetting the D/A trim69                                            |                                            |            |

7

CHAPTER 1

# **Safety**

This instrument has been manufactured in accordance with state-of-the-art procedures; it is operationally safe. It has been tested and left the factory in perfect working condition. The information in this guide, as well as all applicable documentation and certificates, must be observed and followed to maintain this condition throughout the period of operation.

This chapter provides an overview of the safety conditions that must be observed when installing and operating the instrument. Full compliance with all general safety requirements must be observed during instrument operation. For personnel and system safety, and to ensure optimum performance, make sure that you thoroughly understand the content of this guide before installing, using and maintaining the instrument, and carefully plan any installation, modification, or repair before actually proceeding.

Additionally, each chapter in this guide contains descriptions of processes or procedural instructions with their own specific safety information. Only by observing all safety information can you minimize the risks of hazards to personnel and/or the environment.

### **Definitions**

This document uses the following symbols to bring attention to key technical and safety-related information.

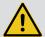

### DANGER—SERIOUS DAMAGE TO HEALTH/RISK TO LIFE

Indicates a hazardous situation that, if not avoided will result in death or serious injury.

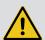

### WARNING—DAMAGE TO HEALTH/RISK TO LIFE

Indicates a hazardous situation that, if not avoided could result in death or serious injury.

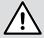

#### **CAUTION—DAMAGE TO HEALTH**

Indicates a hazardous situation that, if not avoided, could result in **minor or moderate injury**.

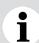

#### NOTICE

Indicates information considered important, but not hazard related, that could impact things **other than personal injury**, like property damage.

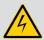

### **WARNING—HIGH VOLTAGE**

Indicates the presence of electrical energy at voltages high enough **to inflict harm on living organisms**.

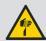

### **WARNING—SHARP EDGES**

Indicates the presence of sharp edges that could cause personal injury if touched.

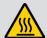

#### **WARNING—HOT SURFACES**

Indicates the presence of heat sufficient enough to cause burns.

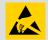

### **ELECTROSTATIC DISCHARGES**

Indicates a device or part of a device that is susceptible to electrostatic discharges.

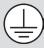

Identifies any terminal intended for connection to an external conductor for protection against electrical shock in case of a fault, or the terminal of a protective earth (ground) electrode.

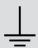

Identifies protective earth conductor terminals.

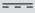

Indicates the presence of direct current.

### Personnel

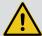

#### WARNING

**Only** qualified and authorized personnel should be put in charge of the installation, electrical connection, commissioning, operation, and maintenance of the instrument.

This personnel must hold the necessary qualifications and authorizations, such as training or instruction, to operate and maintain devices or systems in accordance with safety engineering standards regarding electrical circuits, high pressures, aggressive media, and adequate safety systems, based on local and national safety standards, e.g., building codes, electrical codes, etc.

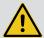

#### WARNING

The instrument can be operated at high levels of pressure and with aggressive media. As a result, serious injury or significant property damage may occur if this device is operated incorrectly.

Depressurize the vessel before opening the connection to the instrument. Any process media released may cause severe injuries.

Provide adequate protection and training against all chemicals involved in the work environment.

### **Electrical**

Connection information in this guide must be observed; otherwise, the applicable protection type may be affected.

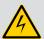

#### WARNING

Connections may **only** be performed by authorized personnel in accordance with the provided electrical circuit diagrams.

In addition, involved personnel must observe the relevant safety regulations regarding the installation and operation of electrical systems, and the relevant standards, regulations and guidelines about explosion protection.

If required by the relevant national electrical code, a circuit breaker or switch in the building installation, marked as the disconnect switch, shall be in close proximity to the equipment and within easy reach of the operator.

**Do not** make electrical connections unless the electrical code designation stamped on the instrument data plate (refer to part no. 3KXL001072U0100) matches the classification of the area in which you want to install the instrument.

When installing the instrument in hazardous areas, only use non sparking tools.

Use only tools compliant with national insulation standards, e.g., DIN EN 60900.

### **ELECTROSTATIC DISCHARGES**

Before performing any connection, operators shall make sure that they have discharged all static electricity from their body before touching electronic components.

- All connections must be established in a de-energized state.
- Before installing the instrument, make sure that the appropriate supply voltage is available.
- The power supply shall be equipped with short circuit protection and auto restart functions.
- For continuous installation protection, a double insulation power supply (5 kV or higher) shall be used for the current loop.
- In an industrial environment where EMIs (electromagnetic interferences) are extremely present (e.g., rock quarries, mines, large chemical plants, etc.), ABB recommends the use of noise filters on the DC power supply to the instrument and on signal isolators' 4–20 mA output.
- Instruments will not work if exposed to common mode voltages in excess of the maximum allowed supply voltage.

### Grounding

• Ground the instrument according to requirements (see "Grounding the instrument" on page 29).

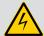

### WARNING

Ensure that the equipment or any device or power cord connected to the instrument is properly grounded.

If an interruption of the protective earthing connection is suspected, make sure that the equipment is not used. All protective earthing connections (grounding) must be active at all times. The absence of grounding can lead to a potential shock hazard that could result in serious personal injury.

Use the instrument **only** if a properly grounded power source is available in accordance with the local electrical code.

 To avoid injury or property damage in external installations exposed to lightning, a transient voltage suppression module or galvanic isolator shall be installed, with proper grounding, before entering a building with a cable. Refer to local building and electrical codes for proper practices.

# i

### NOTICE

The presence of noise on the instrument 4–20 mA output can be a sign of poor or intermittent grounding, insufficient cable shielding, or noisy power line in the vicinity.

### **Environmental (WEEE)**

The LWT series of instruments has required the extraction and use of natural resources for its production. Therefore, the instrument may contain hazardous substances that could impact health and environment. To avoid dissemination of these hazardous products into the environment, and also to reduce extraction, and protect our natural resources, ABB strongly recommends using the appropriate recycling systems to make sure that materials used to produce your equipment are reused or recycled in a sound way.

The crossed-out wheeled bin reproduced on the product label (and illustrated below) is a clear reminder that the product must not be disposed of with household waste.

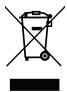

For European countries, at the end of life of the instrument, refer to the LWT300 series recycling Instructions and environmental information (ABB part no. AA021648-01) or contact your distributor before disposing of the instrument.

### Cybersecurity

This product is designed to be connected to, and communicate information and data via a digital communication network interface. It is the user's sole responsibility to provide and continuously ensure a secure connection between the product and the user's network or any other network (as the case may be).

Users shall establish and maintain any and all appropriate measures (such as, but not limited to, the installation of firewalls, the application of authentication measures, the encryption of data, the installation of anti-virus programs, etc.) to protect the product, the network, its system and the interface against any kind of security breaches, unauthorized accesses, interferences, intrusions, leakages and/or theft of data or information.

ABB and its affiliates are not liable for damages and/or losses related to such security breaches, any unauthorized access, interference, intrusion, leakage and/or theft of data or information.

ABB strives to maintain cybersecurity for its products and services. By visiting the web page indicated below, you will find notifications about newly found software vulnerabilities and options to download the latest software.

It is recommended that you visit this web page regularly:

http://new.abb.com/about/technology/cyber-security

### HART protocol disclaimer

The HART communication protocol used in the LWT series of instruments **is inherently insecure.** It can be successfully exploited by spoofing techniques that would allow access to instrument data and configurations. To prevent the use of such techniques, always ensure that physical access to the instrument and network is properly secured.

For cybersecurity reasons, ABB decided **not to password protect the HART communication protocol** in LWT series instruments. As such, before implementation, the intended application should be assessed to ensure that this communication protocol is suitable.

### General deployment guidelines

- · Limit and control physical access to the device and the network on which it is connected.
- · Limit and control access to all HART tools.
- Use role-based access according to needs.
- Change all default passwords and strictly control their dissemination.
- Lock and/or write-protect the instrument whenever possible and/or practical.
- Disable Service access (from the Advanced access level; see "Disabling access to the Service account" on page 45).

CHAPTER 2

### Introduction

The LWT series of instruments are microprocessor-based level transmitters that use very low power microwave energy to determine the level of the product being measured. A rod, cable or coaxial "probe" is hung into the vessel to act as a waveguide, i.e. microwave energy stays concentrated around the length of the probe instead of being dispersed, as it would be if there was no probe.

### About this guide

This user guide is intended for personnel using LWT series instruments for routine monitoring. It contains installation, usage, maintenance, and troubleshooting instructions.

Read this guide carefully before working with the instrument. For personnel and system safety, and for optimum performance, make sure that you thoroughly understand the contents of this document before installing, using or maintaining the instrument. This guide does not contain detailed information on all available models or every conceivable event that may occur during setup, operation, and maintenance work.

### Basics of LWT level measurement

The instrument electronics housing (a.k.a. "the head") is fitted with a special adapter (a.k.a. "the coupler") that serves as a connection between the head and the process in which measurements will be taken. A rod-single or coaxial-or cable (a.k.a. "the probe") hangs from the coupler into the product being measured (see Figure 1 on page 8).

Figure 1 The measurement cycle

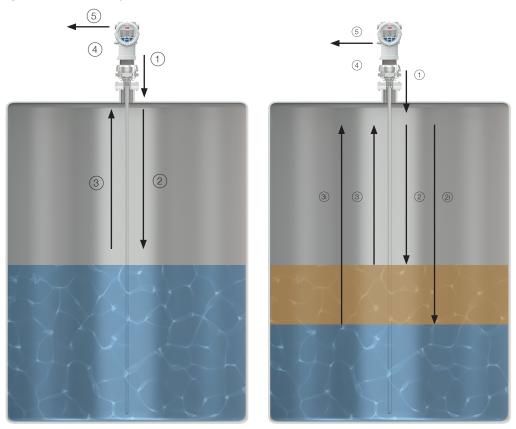

When two liquids are in the tank and are separated, if the dielectric constant difference between the two is more than 10, it is possible to detect the total level and the interface level at the same time. The radar wave will go through the first layer (having a low dielectric constant) and reach the top of the second layer (having a higher dielectric constant).

The head sends a very short pulse of microwave energy through the coupler and down the probe ①. That pulse travels along the length of the probe ② and, when it encounters the product surface, some of the energy is reflected and travels back towards the coupler ③. When the reflected energy reaches the coupler, it is sensed by the electronics ④. By measuring the time elapsed between the initial pulse and the reflected one, the electronics can calculate the product level ⑤.

Since microwave energy travels at the speed of light, one complete measurement cycle is made up of several thousand pulses. The electronics use the time domain reflectometry (TDR) sampling technique to reconstruct, from these numerous pulses, a waveform that can be processed by the microprocessor (see "Diagnosing from a waveform" on page 71). Measurement cycles are made up to five time every second (depending on configuration and probe length) and results are processed before generating a current output proportional to the level of the product.

### First look

Below is a first look at the main components of the LWT series instruments:

### The head

Figure 2

LWT instrument head

Housing cover (terminal side)
Nameplate

Connection ports (caps removed)

Housing cover (display side)

Human-Machine Interface (HMI)(LCD and buttons)

External ground connection

Ex protection mode identification plate

Ex protection mode identification sub-plate

Housing security screw

Coupler adapter security screw

Coupler adapter

### The coupler

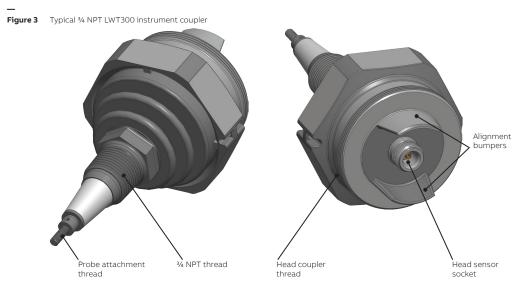

### As shipped

Figure 4 Head-coupler assembly

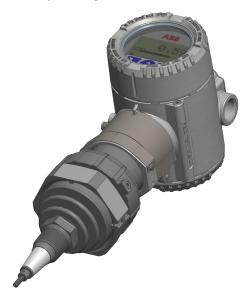

### Basic installation procedure

Here are the basic installation steps described in this guide. The following chapters provide more details.

- 1 Access and properly secure the installation site (vessel depressurization and cool down, mains power down, etc.) (see page 16).
- **2** Attach the probe to the head-coupler assembly (see page 17).
- 3 Slide the probe in the vessel and attach the assembled LWT system on the external flange (see page 19).
- 4 Ground the head unit and connect it to the mains (see page 23).
- **5** Power up (see page 27) and configure the instrument (see page 37).

### **Disclaimers**

ABB declares that the content of this guide is not part of any prior or existing agreements, commitments, or legal relationships, nor are they intended to amend these. ABB obligations arise from the conditions of the relevant sales agreement, which also contains the solely binding warranty regulations in full. These contractual warranty provisions are neither extended nor limited by the information provided in this guide.

### Improper use

It is prohibited to use the instrument for any of the following, including but not limited to:

- A climbing aid, e.g., for mounting purposes.
- A support for external loads, e.g., as a support for pipes.
- By adding material, e.g., by painting over the name plate, or welding/soldering on parts.
- By removing material, e.g., by drilling the housing.

Repairs, alterations, and enhancements, or the installation of replacement parts, are only permissible as far as these are described in this guide. Approval by ABB must be requested in writing for any activities beyond this scope. Repairs performed by ABB-authorized centers are excluded from this article.

### Technical limit values

The instrument is designed for use exclusively within the values stated on the name plates and within the technical limit values specified on the data sheets.

Technical limit values that must be observed at all time are:

- · The maximum working pressure, ambient working temperature, and maximum process temperature may not be exceeded.
- The housing protection type must be observed.
- The electrical specifications must be observed.

### Operator liability

Prior to measuring levels of corrosive and abrasive materials, the operator must check the level of resistance of all instrument parts coming into contact with these materials.

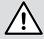

#### CAUTION

Prior to using the instrument, safety data sheets (SDS) of all products being monitored must be available at all times for users' security.

ABB will gladly support you in selecting the materials, but cannot accept any liability in doing so.

Operators must strictly observe the locally applicable national regulations with regard to installation, function tests, repairs, and maintenance of electrical devices.

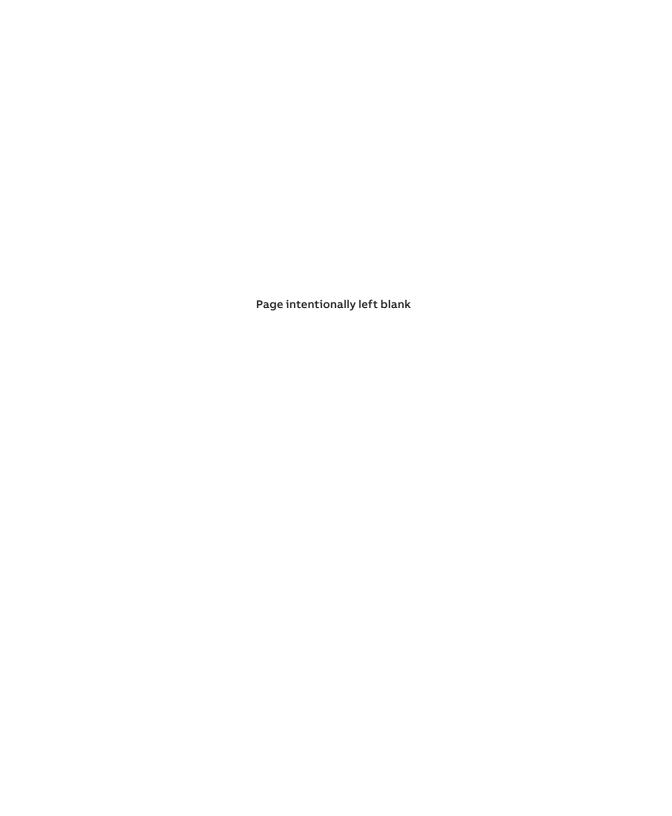

CHAPTER 3

## Installing the LWT

The following pages explain how to proceed with a typical physical installation of your LWT instrument. Keep in mind that there are numerous possible installation scenarios; this documentation cannot cover them all. However, all efforts have been made to properly indicate the main challenges associated with such an installation.

### Safety first!

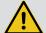

#### WARNING

For personnel and system safety, and to ensure optimum performance, make sure that you thoroughly understand the content of this guide, and especially the Safety chapter (see page 1), before installing, using and maintaining the instrument.

Carefully plan any installation, modification or repair before actually proceeding.

### Before you start

In preparation for the installation of your LWT instrument, and taking into account that you cannot always decide the location of this installation, you should try and follow the recommendations below:

- Install the LWT instrument as far as possible from the product fill stream.
- Install the assembled LWT system (probe/coupler/head assembly) (see page 22) as far as
  possible from the fill/drain stream.
- · When inserting probes, avoid internal obstructions such as tubing, ladders, agitators, etc.
- To prevent excessive probe movement in an agitated process, or where installation close to the vessel wall is required, secure the bottom end of a probe to the vessel. Probes installed from the top of the vessel may require the use of a stilling well.
- · Weighted cable probes should be allowed to hang inside the vessel under the tension of the weights.

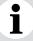

#### NOTICE

You may need to shorten the probe. Your instrument was delivered with a probe length set at the time of purchase. This probe length is programmed into the instrument. Should you have to shorten the probe, do not forget to change the probe length programmed in the instrument (see "Changing the probe length" on page 51).

- Threaded connections should be installed with thread sealant approved for use by the customer.
- Flanged connections should be made using materials (bolts, studs, nuts and gaskets) and procedures (torque specifications) approved for use by the customer, and compatible with the medium of monitored process.

### **Environmental considerations**

The LWT should be installed in an area that is within its specified temperature range (see "Appendix A" on page A83), taking into consideration the enclosure ratings and the construction materials.

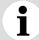

#### NOTICE

If the site where the LWT will be installed is subject to severe vibration conditions, harsh environment errors might be flagged (see "Setting process conditions" on page 53). Contact ABB for information on using a remote coupler installed on a bracket to dampen oscillations (see "Installing a remote head LWT instrument" on page 26).

#### Hazardous area considerations

- LWT housings are certified as conforming to protection type IP 66/68 (according to IEC 60529) or Type 6P (according to NEMA).
- The external housing is not made to resist high pressures. Only the probe and coupler can come in contact with the process.
- LWT instruments must only be installed in hazardous areas for which they are properly certified. The certification plate is permanently fixed on the neck of the instrument head.

### Power-specific considerations

- For maximum power supply voltage, refer to the instrument identification plate or see "Appendix A" on page A83.
- For signal and power loop connections up to 1500 meters (4900 feet) in length, use Ø 0.8 to 0.35 mm² (18 to 22 AWG) twisted, stranded pair wiring. Longer loops will require larger wires.
- The 4-20 mA DC output signal and the DC power supply to the LWT instrument are carried by the same pair of wires.
- Supply voltage at the instrument terminals must be between 15.5 and 42 V DC. If using a 250  $\Omega$  resistor for the HART connection, limits are between 21 and 42 V DC if there is no other load on the line.

### Cable- and cable gland-specific considerations

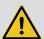

#### WARNING

Cables, cable glands and unused port plugs must comply with the intended type of protection (e.g., dust proof, flameproof, etc.) and degree of protection (e.g., IP68 or Type 6P).

It is the customers' responsibility to use appropriate cable glands, screw plugs, lubes and/or sealants for the cable entry ports. ABB does not assume any responsibility for cable glands or adapters that do not meet the above requirements.

The installer assumes responsibility for any other type of sealing medium used.

In the particular case of explosion proof installations, remove the temporary plastic caps and close the unused opening with a plug certified for explosion containment with appropriate rating.

Wires and cable glands shall be rated to at least 100 °C.

#### NOTICE

The LWT instrument has a 1/2-inch NPT/M20 cable gland entry.

- Avoid routing cables with other electrical cables (with inductive load, motors, etc.) or near large electrical equipment.
- · Where cable glands are used, they shall be certified/listed for the explosive atmosphere/hazardous location, local temperatures, and required enclosure environmental (ingress protection [IP] or Type) rating.
- These cable glands must only be used with braided shield cables. When installing them, make sure to fold the cable shield over the O-ring which presses the braiding against the inside wall of the body, thus ensuring good contact.

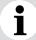

### NOTICE

If you plan on using cable glands that are not supplied by ABB, refer to your supplier's data sheet for proper installation.

### **Nozzle-specific considerations**

- Nozzle length is configured for system operation and not for calibration purposes. It is automatically taken into account (subtracted) when measurements are made.
- Probes installed in side-vessel connections require additional probe support within the nozzle connection
- Probes installed in very agitated processes need a spacer at the top connection to prevent the probe from touching any part of the nozzle.

### **Vessel-specific considerations**

- For best performance, install the LWT flush with the top of a metallic vessel with a good ground connection between the coupler and the tank.
- Avoid installing the LWT while the probe is close to the filling stream.
- · If using a cable probe in the presence of heavy turbulence, use an anchor at the bottom of the tank.
- Avoid installations too close to inlet pipes or other internal metallic objects.

### Plastic and fiberglass tanks, and open air installations

LWT instruments installed in a non-metallic vessel or in open air environments will be subject to interference from other electromagnetic devices, e.g., radios. You may need to use stilling wells to eliminate such interferences.

Also, with non-metallic vessels use an instrument equipped with a flange, or replace the flange with a metal sheet insert (>150 mm/6 in.) to make contact with the coupler.

#### Concrete tanks

Concrete tanks require mounting the probe:

- 30 cm (1 ft) from the wall (for measuring lengths **up to** 6.1 m [20 ft]);
- 61 cm (2 ft) from the wall (for measuring lengths **over** 6.1 m [20 ft]).

The face of the LWT mounting/launch plate should be even with the inner surface of the concrete roof.

### **Bushings**

- If the installation requires the use of a bushing, you may need to increase the blocking distance to avoid false echoes (see "Diagnosing from a waveform" on page 77).
- Avoid stacking multiple bushings of different sizes as this creates false echoes.
- Typically, Oil and Gas applications have 3 in. or 4 in. threaded connections on the top of the tank. Use
  metal bushing with a good electrical contact with the LWT threaded coupler (avoid rust and Teflon
  tape to be able to keep a good ground connection between the coupler and the tank).

### Nozzle considerations

- Nozzle length is configured for system operation and not for calibration purposes. It is automatically taken into account (subtracted) when measurements are made.
- Probes installed in side-vessel connections require additional support within the nozzle connection.
- Probes installed in very agitated processes need a spacer at the top connection to prevent the probe from touching any part of the nozzle.

### Gathering the necessary tools

To proceed with the installation of a LWT instrument, you need some basic tools such as:

- 3 mm hexagonal key
- 1/4", 5/16", 3/8" and 7/16" wrenches, or adjustable wrench
- Flat head screwdriver (1/4")
- · Safety footwear and goggles
- · Protective gloves
- ESD protection equipment

### Accessing the location

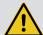

#### DANGER

The installation area must be secured. If necessary, tape off all limits of approach to the installation area and ensure that all personnel understands the risks associated with the installation procedure.

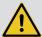

#### DANGER

The instrument can be operated at high levels of pressure and with aggressive media. As a result, serious injury or significant property damage may occur if this device is operated incorrectly.

Depressurize the vessel before opening the connection to the instrument. Any process media released may cause severe injuries.

Provide adequate protection and training against all chemicals involved in the work environment.

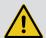

#### WARNING

**Only** qualified and authorized personnel should be put in charge of the installation, electrical connection, commissioning, operation, and maintenance of the instrument.

This personnel must hold the necessary qualifications and authorizations, such as training or instruction, to operate and maintain devices or systems in accordance with safety engineering standards regarding electrical circuits, high pressures, aggressive media, and adequate safety systems, based on local and national safety standards, i.e., building codes, electrical codes, etc.

When installing the instrument in hazardous areas, only use non-sparking tools.

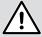

#### CAUTION

Prior to using the instrument, safety data sheets (SDS) of all products being monitored must be available at all times for users' safety.

### Assembling a segmented probe

Segmented probes are rod probes divided in 1-meter (3.3 feet) segments that must be assembled on site. Each segment is inserted into the vessel at the moment of assembly, starting with the end-of-probe segment. The following explains the assembly procedure.

To assemble a segmented probe on site:

- 1 Slide in the head lock on the set-screw fixed on one of the probe segments.
- 2 Screw the female end of the end-of-probe segment on the male end of the first segment and tighten by hand.

Figure 5 Assembling two segments of a segmented probe

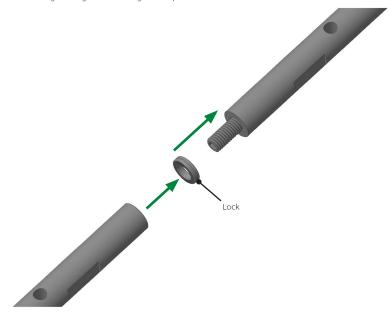

**3** Use two wrenches (each one holding the probe slot of the segment) to apply the recommended torque (see below) in opposite directions at the same time (see Figure 5).

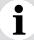

### NOTICE

There are two sizes of head locks: 8.9 mm (0.35 in) and 13.5 mm (0.53 in). The recommended torque, as specified by the manufacturer, is as follows:

- For the 8.9 mm lock: 2.8 N·m (2.1 lbf.ft).
- For the 13.5 mm lock: 13.5 N·m (10.0 lbf.ft).

Figure 6 Tightening probe segments together

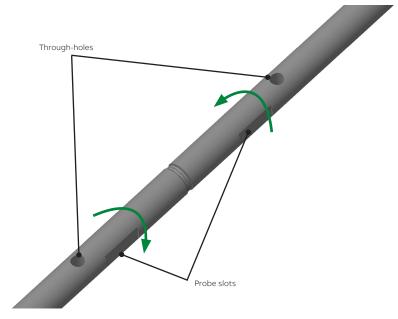

- 4 Insert the probe assembly in the vessel, making sure that the assembly does not fall in the vessel by inserting a metal pin (not provided) in the through-hole in such a way that the pin rests across the vessel port.
- 5 Repeat steps 1 to 4 for all the remaining segments until you reach the probe segment that connects to the coupler. For more information on attaching the probe to the coupler, see "Attaching a probe to the coupler" on page 20.

### Attaching a probe to the coupler

Depending on your specific application, you might have to install a flexible or rigid probe.

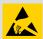

#### **ELECTROSTATIC DISCHARGES**

Electronic components are sensitive to electrostatic discharges.

Before performing any connection, operators shall make sure that they have discharged all static electricity from their body before touching electronic components.

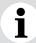

### NOTICE

LWT instruments come in a wide variety of configurations. They can come with probes already attached and/or external flanges soldered on, or neither. The following pages explain the procedures to perform although those procedures might have already been performed at the factory.

### Attaching a probe (cable/rigid) on a standard coupler

To attach a probe on a standard coupler:

- 1 Screw the provided head bolt on the screw-in end and tighten by hand until it reaches the head stop.
- **2** Insert the lock behind the provided bolt.

Figure 7 Installing the probe

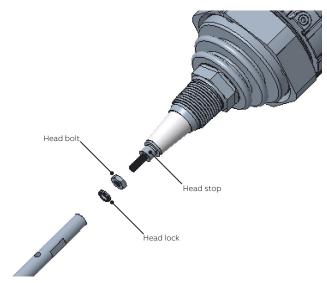

**3** Screw in the probe end and tighten by hand.

Figure 8 Screwing in the probe

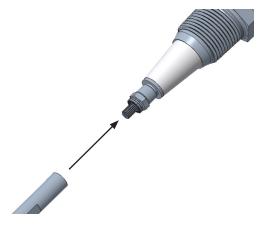

1 Once all the parts are in place, use two wrenches (one holding the head bolt and the other, the probe slot) to apply the recommended torque (see below) in opposite directions at the same time.

Figure 9 Tightening the probe

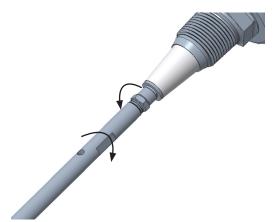

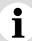

### NOTICE

Once the probe is attached, handle it carefully to avoid bending the coupler/probe assembly.

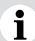

### NOTICE

There are two sizes of head locks: 8.9 mm (0.35 in) and 13.5 mm (0.53 in). The recommended torque, **as specified by the manufacturer,** is as follows:

- For the 8.9 mm lock: 2.8 N·m (2.1 lbf.ft).
- For the 13.5 mm lock: 13.5 N·m (10.0 lbf.ft).

### Installing the LWT system

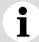

### NOTICE

Installing the LWT system directly on the top of the vessel **provides the best return signal.** 

Once the probe and coupler/head assembly have been attached, you need to:

- 1 Insert the probe end into the flange, down the nozzle and to the bottom of the vessel.
- **2** Secure the coupler as necessary:
  - If you have an NPT-style coupler, apply the proper sealant on the NPT threads and screw the coupler in the NPT flange.

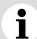

#### NOTICE

As much as possible, avoid using PTFE tape on the threaded connection as this type of tape can affect the ground connection between the coupler and the tank. If PTFE tape is used, it shall be used in a very thin layer to avoid electrically isolating the coupler from the tank.

 If your coupler came in a flanged configuration, make sure that the appropriate gasket is installed between the process and coupler flanges, and fix the flange with the appropriate nuts and bolts to the torque required by the flange class.

### Rotating the housing

To improve HMI visibility or field access to the wiring, you may rotate the LWT housing 360° from its initial position, and fix it in any of these positions.

To rotate the housing:

1 With an hexagonal key, slightly loosen the head adapter security screw (less than one full turn) (see Figure 10).

Figure 10 Rotating the housing

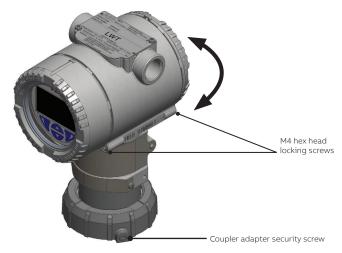

- 2 Loosen the coupler adapter by a quarter turn. This should allow the housing to rotate freely.
- **3** Position the housing in a way that is optimal to your location.
- **4** Once the housing is in the proper position, re-tighten the coupler adapter.
- **5** Re-tighten the coupler adapter security screw to secure the coupler adapter.

### **Rotating the HMI**

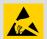

### **ELECTROSTATIC DISCHARGES**

Electronic components are sensitive to electrostatic discharges.

Before performing any connection, operators shall make sure that they have discharged all static electricity from their body before touching electronic components.

When the head unit is installed, it is possible to rotate its HMI in one of four different positions at 90° intervals.

To rotate the HMI:

- 1 Make sure that the instrument is powered off and that the M4 hex head locking screws are screwed in (see Figure 10).
- 2 Unscrew the housing cover on the display side (hazardous area warnings must be heeded; see "Safety" on page 1).

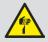

#### CAUTION

Do not grab the instrument by its threaded interface. Thread edges are sharp and constitute a risk of personal injury (see Figure 20).

3 Pull the HMI board away from the communication board.

Figure 11 Pulling out the HMI

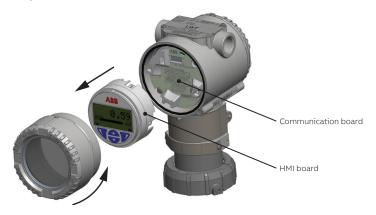

4 Turn the HMI according to the new desired position.

Figure 12 Four positions for the instrument HMI

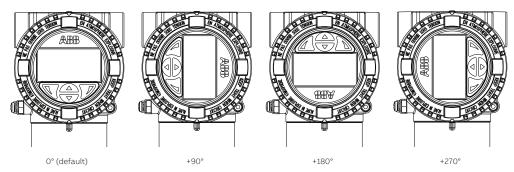

**5** Properly align the connection pins and gently push back the HMI board on the communication board, making sure that the four plastic locks are properly fixed.

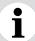

### NOTICE

Be careful not to bend the connection pins (see Figure 13) when pushing the display back in.

Figure 13 Connection pins on back of HMI board

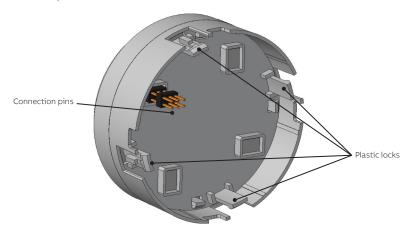

6 Hand tighten the housing cover back in place.

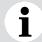

### NOTICE

For Ex d and/or flameproof installations, see note "Securing housing cover in flameproof/explosion proof areas" on page 32.

### Installing a remote head LWT instrument

Certain process conditions (especially high temperatures) warrant the use of a remote head on the LWT300 instrument. Remote head instruments are also very useful for any reason where you might prefer or need to distance the head from the coupler (ease of access, floating roofs, etc.)

There are three main steps to installing a remote head instrument:

- 1 Installing the probe-coupler assembly in the vessel (see "Assembling a segmented probe" on page 17 and/or "Attaching a probe to the coupler" on page 20)
- 2 Installing the head on a support bracket in a remote location
- **3** Connecting the probe-coupler assembly to the instrument head with the proper coaxial communication cable.

The following pages explain the last two steps.

The support bracket provided with your instrument is designed to be fixed on a pipe. It comes with an adapter that links the instrument head and coupler.

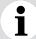

### NOTICE

The sensor head must not be installed up side down. The instrument "neck" should always be lower than the HMI.

To install the remote head instrument:

- 1 Locate a NPS 2-sized pipe strong enough to support the weight of the instrument head.
- **2** Position the support bracket on the pipe and use the provided U-bolt, nuts and washers to fix it (see Figure 14).

Figure 14 Positioning the support bracket

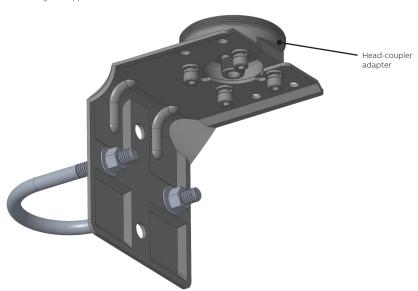

**3** Place the instrument head on top of the coupler-head adapter (see Figure 15).

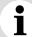

### NOTICE

As much as possible, avoid using PTFE tape on the threaded connection as this type of tape can affect the ground connection between the coupler and the adapter. If PTFE tape is used, it shall be used in a very thin layer to avoid electrically isolating the coupler from the adapter.

Figure 15 Positioning the instrument head on the adapter

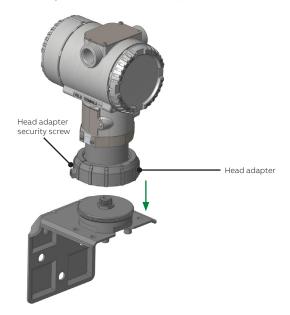

- 4 Tighten by hand the head adapter on the head-coupler adapter.
- **5** Re-tighten the head adapter security screw to secure the head adapter.
- **6** Completely unwind the coaxial cable.

7 Connect one end of the coaxial cable to the botton of the head-coupler adapter (see Figure 16).

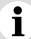

### NOTICE

When connecting either end of the coaxial cable, we strongly suggest the use of a wrench or pliers.

The coaxiable cable bend radius shall not be less than 150 mm (6 in).

Figure 16 Connecting the coaxial cable to the head-coupler adapter

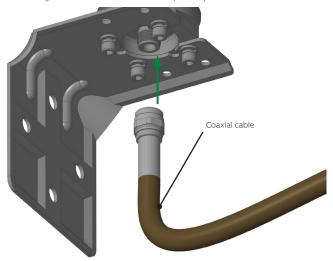

**8** Connect the other end of the coaxial cable to the top of the coupler (see Figure 17).

Figure 17 Connecting the coaxial cable to the top of the coupler

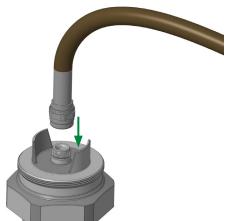

### Grounding the instrument

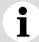

### NOTICE

Star or daisy chain configurations are not allowed under any circumstances.

The LWT must be grounded in accordance with national electrical codes, using a protective earth (PE) terminal by means of a short connection to an equipotential bonding. The equipotential bonding conductor must have a maximum cross-section of 4 mm<sup>2</sup> (12 AWG).

PE terminals are available inside and outside the instrument housing (see Figure 18). Both terminals are electrically interconnected.

Figure 18 Position of the two PE terminals

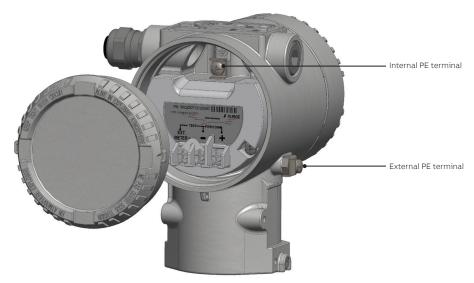

**If using the external PE terminal, you must** connect the grounding wire to the monitored vessel. When grounding the LWT with a shielded wire, connect the wire to the PE terminal located inside the housing. **That shielded wire should only be grounded at one end, not both.** 

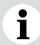

### NOTICE

The LWT instrument has a ½-inch NPT/M20 cable gland entry.

The most effective way to ground the LWT housing is a direct connection to a ground with a maximum impedance of 5 m $\Omega$ .

Outside installations or installations exposed directly or indirectly to lightning discharges shall have a secondary lightning protection module. Use of a protected terminal block in combination with a lightning arrestor module is mandatory for the continuous protection of users and installations.

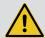

#### WARNING

The terminal block needs to be replaced if the installation shows any sign of damage resulting from direct or indirect lightning discharges.

### Connecting the instrument

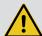

#### WARNING

All connections must be established in a de-energized state. Before working on the circuit, secure the breaker to prevent any accidental power-up.

**In an explosion proof/flameproof installation,** do not remove the covers while the instrument is energized.

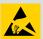

### **ELECTROSTATIC DISCHARGES**

Electronic components are sensitive to electrostatic discharges.

Before performing any connection, operators shall make sure that they have discharged all static electricity from their body before touching electronic components.

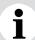

### NOTICE

Ensure that a drip loop (1) (water trap) is used when installing the connecting cables for the sensor. If necessary, rotate the transmitter housing as necessary.

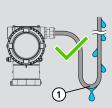

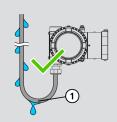

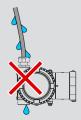

Figure 19 Typical LWT HART connection

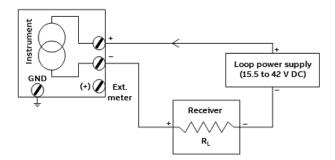

To connect the LWT instrument:

1 Remove the temporary plastic cap from the most convenient of the two electrical connection ports (see Figure 20).

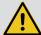

#### WARNING

In the particular case of explosion proof installations, remove the temporary plastic caps and close the unused opening with a cap certified and appropriately rated for explosion containment.

- 2 Make sure that the M4 hex head locking screws are screwed in (see Figure 10).
- **3** Remove the housing cover on the "terminals" side (see Figure 20).

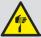

#### WARNING

Do not handle the instrument by the threaded interface. Threaded edges are sharp and could cause personal injuries.

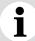

### NOTICE

After an interval of several weeks, increased force will be required to remove the housing cover. This situation is normal; it is caused by the type of gasket used.

4 Route the connection cable through the cable gland and the open electrical connection port.

Figure 20 Accessing the terminals inside the LWT

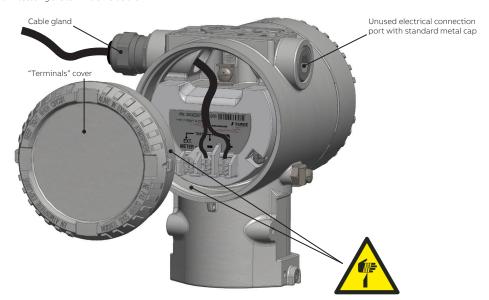

- **5** From the connection cable:
  - a Connect the ground cable to the internal PE terminal (if necessary)
  - **b** Connect the positive lead to the **PWR +** terminal, and the negative lead to the **PWR -** terminals.
- 6 Plug and seal the electrical connection ports.

- 1 Put back the housing cover. Turn it so as to seat the O-ring into the housing, then continue tightening by hand until the cover contacts the housing metal-to-metal.
- 2 Once installation is complete, make sure that electrical ports are properly sealed against all types of fluid ingress (rain and/or corrosive vapors or gases) and verify the following:
  - Cover installations;
  - Locking screw tightness;
  - Process connection:
  - Electrical connection.
- **3** Power up the instrument by switching on the circuit breaker.

At power-on, the through-the-glass (TTG) touch interface goes through a calibration process. For the TTG to work properly, it is mandatory that the housing cover be correctly tightened before power-on.

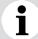

#### NOTICE

After power-on, wait for the HMI calibration process to complete (±30 seconds) before operating the HMI.

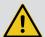

#### WARNING

### Securing housing cover in flameproof/explosion proof areas

Both sides of the electronics housing feature a M4 hex head locking screw on the bottom side.

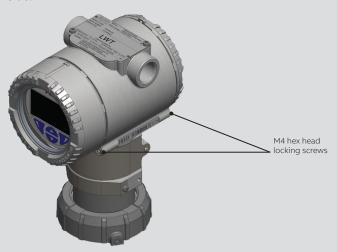

To secure a housing installed in a hazardous location:

- 1 Tighten the housing covers by hand.
- 2 Turn both locking screws counterclockwise until their head stops at the housing cover.

## Establishing communication with the instrument

Communication with your instrument is achieved using the HART communication protocol over the instrument's 4–20 mA current loop.

The HART (Highway Addressable Remote Transducer) communication protocol is a hybrid analog and digital industrial automation protocol. It allows remote configuration of LWT instruments over legacy 4–20 mA analog device current loops, sharing the pair of wires used by analog-only host systems.

ABB provides a HART communication package. Once installed in your preferred HART application, it will allow communication with your LWT instruments.

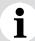

#### NOTICE

#### Cybersecurity disclaimer

The HART communication protocol used in the LWT series of instruments **is inherently insecure**. It can be successfully exploited by spoofing techniques that would allow access to instrument data and configurations. To prevent the use of such techniques, always ensure that physical access to the instrument and network is properly secured.

For cybersecurity reasons, ABB decided **not to password protect the HART communication protocol** in LWT series instruments. As such, before implementation, the intended application should be assessed to ensure that this communication protocol is suitable.

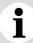

#### NOTICE

The communication board for HART (located behind the interface board) cannot be replaced in the field, and cannot be moved between LWT instruments. In case of failure, the instrument must be sent back to ABB for calibration and repair.

## **Upon startup**

Upon startup, the LCD turns on, the instrument establishes connection and the display starts showing values on Operator page 1 based on the factory-set configuration.

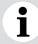

#### NOTICE

After power-on, wait for the HMI calibration process to complete (±30 seconds) before operating the HMI.

Figure 21 Instrument HMI on power-up

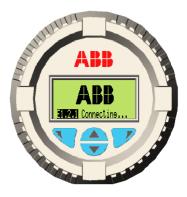

Figure 22 Initial Operator page with values based on default configuration

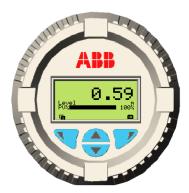

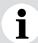

#### NOTICE

During the boot process, no level information is displayed.

For more information on Operator pages, see "Configuring Operator pages" on page 42.

The next chapter introduces the standard instrument user interface: the human-machine interface (HMI).

CHAPTER 4

# Introducing the user interface

Chapter 5 and Chapter 6 discuss various configuration options, but first you need a basic understanding of the various ways to interact with the instrument.

## Introducing LWT user interfaces

To configure your LWT instrument, you need to understand the access methods to the parameters that you need to change and what to expect when you reach these parameters.

There are two methods to access the parameters, but only access using the instrument HMI is discussed in this user guide<sup>1</sup>.

Once the LWT instrument is powered up, its display looks like this:

Figure 23 Typical Operator screen

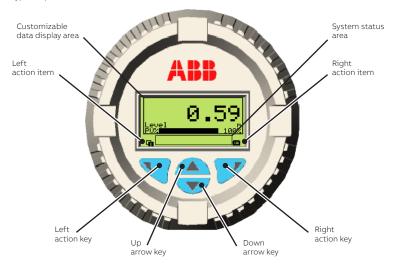

<sup>1</sup> The other method requires a HART modem and a handheld HART terminal or DTM/FDI software with a PC.

#### Table 1 Action items and explanation

| Action item | Title  | Action                                                                                                    |  |
|-------------|--------|----------------------------------------------------------------------------------------------------|--|
| Left        | 41     | Gives access to the Diagnostics page (see "Diagnosing problems" on page 73), the four Operator pages (see "Configuring Operator pages" on page 42). |  |
|             | Exit   | Exits the current menu                                                                                                    |  |
|             | Back   | Returns to the previous sub-menu                                                                                                    |  |
|             | Cancel | Exits without saving the current parameter value                                                                                                    |  |
|             | Next   | Selects the next position when entering alphanumerical values                                                                                       |  |
| Right       | =      | Gives access to the Configuration menus (see "Configuring the instrument" on page 41).                                                              |  |
|             | Select | Selects the highlighted sub-menu or parameter                                                                                                    |  |
|             | Edit   | Allows editing of the current parameter                                                                                                    |  |
|             | ок     | Saves the current parameter value or displays the stored parameter value                                                                            |  |

#### **Accessing menus**

Upon selecting the configuration menus icon ( ) on the main screen, the interface displays a selection of four access levels: **Read Only, Standard, Advanced**, and **Service**.

Figure 24 Access Level menu

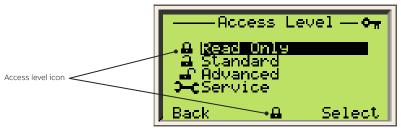

All but the **Read Only** access level require a password (if defined). When selecting an access level, you will be asked for your password. By entering the proper password, you will gain access to features and functions associated with this access level.

The **Service** menu can only be accessed by or under the supervision of, ABB service personnel.

The icon adjacent to the provided access level is displayed in the system status area.

For more information on setting passwords, see "Protecting access to instrument data" on page 44.

#### Navigating the instrument display

There are two operations that you can do when navigating the user interface. You can select an existing option, or edit a value.

#### Selecting an option

Options can be selected but not modified. This is the easiest operation to perform:

- 1 Using the arrow and action keys, move up, down, left or right within a menu.
- 2 Once you find the option that you want to set, highlight it by using the arrow keys.
- 3 Press the right action key (OK). The highlighted option is selected and effective immediately.
- 4 Press the left action key (Back) repeatedly to exit the menu.

Figure 25 Selecting an existing option

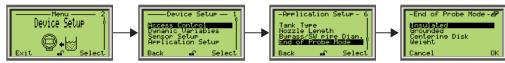

#### Setting a value

Contrary to options, you can modify values.

- 1 Using the arrow and action keys, move up, down, left or right within a menu.
- 2 Once you find the option that you want to set, highlight it by using the arrow keys.
- **3** Press the right action key (**Edit**) (see Figure 26 on page 37).
- 4 In the Edit screen, use the left action key (Next) to move from left to right over the editable values (see Figure 27 on page 37).
- 5 Once you are on the value that you want to modify, press the Up or Down arrow key to increase or decrease the highlighted value. Modify all necessary values as such.
- 6 Once you are done modifying values, press the right action key (OK). The modified value becomes effective immediately.
- 7 Press **Back** repeatedly to exit the menu.

Figure 26 Selecting a value to edit

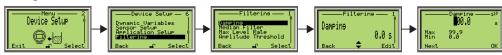

Figure 27 Setting a value

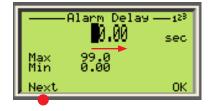

The menus accessible at the first level (once the instrument is powered up and functional) are listed in "First-level menu" on page B85.

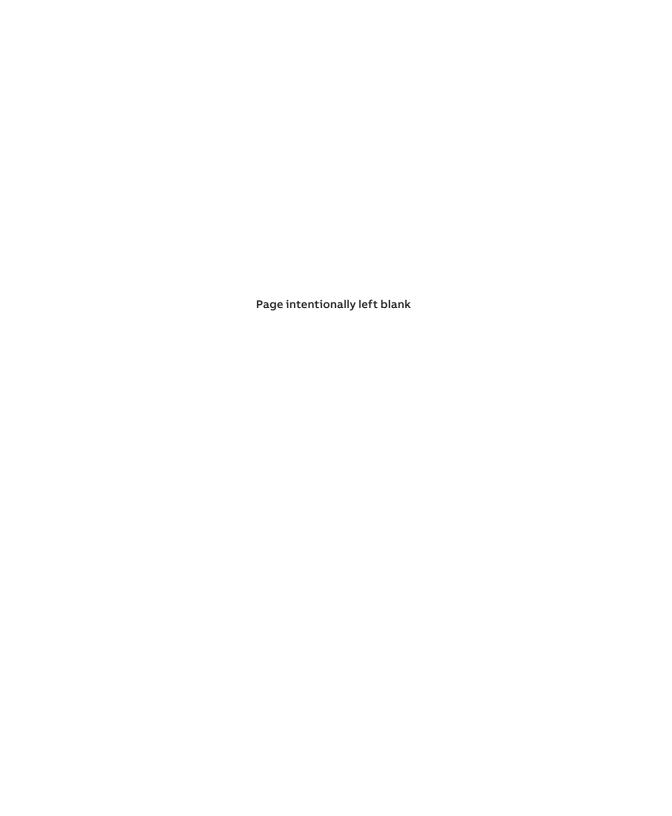

CHAPTER 5

# Configuring the instrument at startup

Once the LWT instrument is physically installed and properly powered, you might need to configure the various parameters to better suit your needs if they go beyond the default configuration. The following pages explain the first-time **Easy Setup** configuration (in more details than the Quick Start guide).

Your LWT instrument comes configured with certain default parameters, but you still need to select certain options and set specific values for your instrument to work as you expect. This configuration is performed via the **Easy Setup** menu. This menu makes you go through all the basic configuration items in succession until basic configuration is complete. This menu was designed to cover most typical uses.

Figure 28 The Easy Setup menu

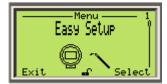

To quickly configure your instrument, you need to know the following:

- The language needed on the display
- What you want to measure (level, ullage, etc.)
- The unit in which these measurements must be made (meters, feet, etc.)
- The lowest and highest levels that you expect to measure in your vessel
- The dielectric constant of the vessel content
- The speed at which the vessel normally fills up or is drained (a.k.a. maximum level rate)
- The measurement that you want displayed on the first line of Operator page 1 (which appears upon powering on the instrument).

To configure with the **Easy Setup** menu:

- 1 Press **Select**. The **Language** menu appears immediately.
  - a Press Edit. The list of available languages appears (default value: English).
  - **b** Scroll up or down the list and highlight the desired language.
  - c Press **OK**. The interface changes to the selected language immediately.

For more information, see "Language" on page 41.

- 2 Press **Next**. The **Application Category** screen appears. This sets the type of process (or interface between processes) in which level measurements will be made, based on the dielectric constant (DC) of the vessel content.
  - **a** Press **Edit**. The list of available values appears.
  - **b** Scroll up or down the list and highlight the required value.

c Press OK. The value is applied.

For more information, see "Selecting the application category" on page 48.

- 3 Press Next. The Set PV (4-20mA) screen appears. This sets the type of measurement that you want to make.
  - a Press Edit. The list of available measurements appears (default value: Level).
  - **b** Scroll up or down the list and highlight the required measurement.
  - c Press **OK** The measurement is selected

For more information, see "Setting up the primary value (PV)" on page 46.

- **4** Press **Next**. The **PV Unit** screen appears. This sets the measurement unit for the measurement type that you just previously selected.
  - a Press Edit. The list of available measurement units appears (default value: m)
  - **b** Scroll up or down the list and highlight the required measurement unit.
  - c Press OK. The measurement unit is selected.

For more information, see "Selecting the primary value unit" on page 47).

- 5 Press Next. The Empty/Zero screen appears. This sets the lowest level that you expect to measure in the vessel.
  - a Press Edit
  - **b** Set the required value (see "Setting a value" on page 37).
  - c Press OK. The value is set.

For more information, see "Changing the empty/zero value" on page 66.

- **6** Press **Next**. The **Full/Span** screen appears. This sets the highest level that you expect to measure in the vessel.
  - a Press Edit.
  - **b** Set the required value (see "Setting a value" on page 37).
  - c Press OK. The value is set.

For more information, see "Changing the full/span value" on page 67.

- 7 Press Next. The Max Level Rate screen appears. This sets the expected rate at which the vessel fills up or is drained.
  - a Press **Edit**. The list of available values appears.
  - **b** Scroll up or down the list and highlight the required value.
  - c Press OK. The value is applied.

For more information, see "Selecting a maximum level rate" on page 54.

- **8** Press **Next**. The **Display Line1 View1** screen appears (this sets the measurement displayed on the first line of text, as illustrated in Figure 30 on page 42).
  - a Press Edit. The list of available values appears (default value: Level)
  - **b** Scroll up or down the list and highlight the required value.
  - c Press Next. The value is applied and you return to the beginning of the Easy Setup menu.

For more information, see "Configuring the display" on page 41.

CHAPTER 6

# Configuring the instrument

Once the LWT instrument is physically installed and properly powered, you might need to configure the various parameters to better suit your needs if they go beyond the default configuration. The following pages explain how to configure these various parameters.

## Configuring the display

You set all LCD-specific parameters from the **Display** configuration menu.

Figure 29 Display menu

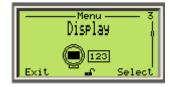

#### Language

To set language in which the interface is displayed:

- 1 Select Display > Language.
- 2 From the Language menu, highlight the language in which you want to display the interface.
  English is selected by default, but you can also select German (Deutsch), French (Français).
- 3 Press OK.

#### Contrast

To set the display contrast:

- 1 Select **Display** > **Contrast**.
- **2** Press the Up or Down arrow key to increase or decrease the contrast percentage. By default, the contrast is set to 50%.
- 3 Press OK.

#### Number of decimals

The LWT allows you to set the number of decimals to display on screen for length, flow and volume units.

To set the number of decimals to display for these units throughout the interface:

- 1 Select Display > Length Format, Flow Format or Volume Format.
- 2 Press Edit.
- **3** From the list that appears, highlight the number of decimals to display (**X**, **X.X**, **X.XX**, **X.XXX**) and press **OK**.

## **Configuring Operator pages**

Operator pages display relevant information about ongoing process measurements. The LWT allows you to configure and display up to four different Operator pages. Each Operator page can display bargraphs and/or up to three lines of data. You can scroll automatically between the four Operator pages with the autoscroll feature (see "Selecting an Operator page to display" on page 43).

Operator page 1 appears by default once the LWT is powered on.

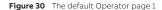

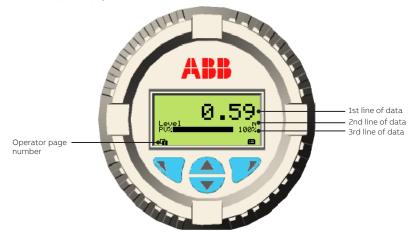

To configure an operator page:

- 1 Select **Display** > **Operator Pages** > **Operator Page n** (*n* being the number of the operator page that you want to configure).
- 2 From the Operator Page n screen, select Display Mode.
- 3 Press Edit.
- **4** Highlight the display mode that you want and press **OK**. There are seven modes available:
  - 1Row 6Char S
  - 1Row 6Char SBar
  - 1Row 9Char
  - 1Row 9Char Bar
- 42 User Guide

- 2Row 9Char
- 2Row 9Char Bar
- 3Row 9Char
- 5 Once the display mode is selected, press **Back** once to go back one screen to where you can select the value displayed on each line/graph of the current Operator page.
  - The values available for display depend on the display mode. For example, if you select the **2Row 9Char** display mode, the 3rd line will not be available for configuration.
- 6 Select the Line or Bargraph.
- 7 Press Edit
- **8** Highlight the value that you want to display and press **OK**.
- 9 (if necessary) Repeat steps 6 through 8 to configure all remaining values. Once you have completed the configuration, exit the **Display** menu.

### Selecting an Operator page to display

If necessary, you can choose which Operator page to display as the default display. When first connecting the instrument, Operator page 1 is selected by default.

To select another page:

- 1 From the startup display, press the left action key ( ). The Operator Menu appears.
- 2 Using the Up or Down arrow keys, highlight the **Operator Page** that you want to use by default

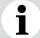

#### NOTICE

The Signals View and Diagnostics pages can be selected, but cannot be used as Operator pages. These pages are mostly used for troubleshooting purposes.

3 Press Select. The page is selected and you automatically return to the startup display where the newly selected page appears. For more information on configuring the content of Operator pages, see "Configuring Operator pages" on page 42).

### **Enabling Operator page autoscroll**

The autoscroll feature allows you to move automatically between Operator pages at a set time interval. This is useful when you simply want to record specific values manually without touching the instrument. This feature is disabled by default.

To enable autoscroll:

- 1 Select Display > Autoscroll.
- 2 Press Edit.
- 3 Select one of the time intervals (3, 5, 7, 10 Seconds) that you want to set as a time delay after which Operator pages scroll automatically.
- 4 Press OK.

When the autoscroll feature is enabled, a spinning icon appears next to the Operator page number.

Figure 31 Autoscroll icon next to the Operator page number (4)

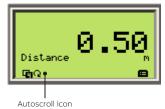

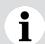

#### NOTICE

If the feature is activated and you want to deactivate it, highlight **Off** instead of the already selected time interval.

## Protecting access to instrument data

LWT instruments offer a few methods of protecting access to their data. You can set role-based passwords (standard and advanced users) and enable instrument write-protection (software and hardware) from the **Access Control** menu under the **Device Setup** menu.

Figure 32 The Device Setup menu

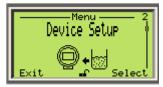

For more information on securing your instrument from unwanted access, see "Cybersecurity" on page 5. For security reasons, it is recommended to set passwords.

### Setting up role-based passwords

In LWT instruments, these passwords, comprised of six alphanumerical characters, give access to instrument functions and features based on the password entered.

To define passwords:

- 1 Select Device Setup > Access Control > Standard Password or Advanced Password.
- 2 Press Edit
- 3 In the edit window, press the Up and Down arrow keys to move right or left on the alphanumerical ribbon and highlight the alphanumerical characters that you need to create the password.
- 4 Press Next to select the highlighted character and move on to the next character to highlight.
- **5** Repeat steps 3 and 4 until your password is complete.
- **6** Press **Next** one last time, then **OK** to save your password or **Cancel** to cancel the password that you just created.

### Resetting passwords

To reset all passwords:

- 1 Select Device Setup > Access Control > Reset Password.
- 44 User Guide

#### 2 Press OK

If no passwords have been set, **OK** is not displayed; you can only select **Back**. All passwords are reset.

### Disabling access to the Service account

In LWT instruments, the Service account allows access to service-specific functions usually reserved to administrators and ABB troubleshooting experts. It is good practice to disable access to this account and only allow a restricted number of users for this account as it could provide backdoor access and amper the instrument cybersecurity protections. Only users with an Advanced account can perform this procedure.

To disable the Service account:

- 1 Select Device Setup > Access Control > Service Account.
- 2 Press Edit
- 3 Select **Disabled** and press **OK**.

The Service account is now disabled. It will not be available from the **Access Level** menu. To re-enable the Service account, perform the same procedure, but select **Enabled** instead.

### Preventing unwanted deletion of data

To prevent inadvertent or malicious overwriting of an instrument's settings and data, you can enable software and/or hardware write protection; both are disabled by default.

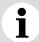

#### NOTICE

Activating hardware write-protection prevents all forms of external access to the instrument (HART, DTM, service access, etc.).

#### Software write-protection

To enable software write-protection:

- 1 Select Device Setup > Access Control > Write Protect > Software WP.
- 2 Press Edit
- 3 Highlight On and press OK. Data is now protected against erasing operations.

#### Hardware write-protection

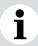

#### NOTICE

Before performing this procedure, you can see if hardware write protection is already activated by navigating to Device Setup > Access Control > Write Protect > Hardware WP.

To enable hardware write-protection:

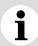

#### NOTICE

**DO NOT** use a magnetic screwdriver.

1 On the instrument head, unscrew and remove the nameplate. This exposes two buttons and the write-protection screw.

Figure 33 Accessing the write-protection screw

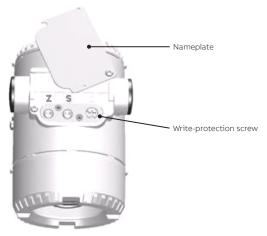

2 Using a suitable screwdriver, fully press down on the write-protection screw and turn 90° clockwise to activate hardware write protection or, if already activated, 90° counterclockwise to deactivate it.

Figure 34 Activating hardware write protection

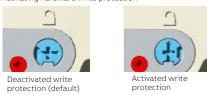

3 Put the nameplate back in place.

## Setting up the primary value (PV)

The primary value is the value that you want to measure with your LWT instrument. It is configured from the **PV Setup** menu under the **Device Setup** menu.

Figure 35 The Device Setup menu

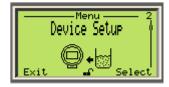

### Selecting the value

The primary value is the only value directly linked to the 4-20 mA current loop. It impacts other parameters used by the instrument. The default primary value is **Level**.

To select the primary value:

- 1 Select Device Setup > PV Setup > Set PV (4-20mA).
- 2 Press Edit
- **3** Highlight the primary value that you want to measure and press **OK**.

### Selecting the primary value unit

Once you have selected the primary value, you need to select the unit in which this value will be measured. The default primary value unit is **m** (meters).

To set the primary value unit:

- 1 Select Device Setup > PV Setup > PV Unit.
- 2 Press Edit.
- **3** Highlight the primary value unit that you want to use and press **OK**.

### Unlinking the primary value from the empty/full values

By definition, the 4 mA value is assigned to the empty level and the 20 mA value is assigned to the full level (as set first in the Easy Setup menu). Once you have set the primary values and their associated unit, you can choose to unlink the primary values from the empty/zero (4 mA) and full/span (20 mA) values. The default value is **Linked**.

To unlink the primary value from the 4–20 mA values:

- 1 Select Device Setup > PV Setup > Link 4-20mA to Z/S.
- 2 Press Edit.
- 3 Highlight Unlinked and press OK.

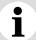

#### NOTICE

Unlinking the primary value from the 4-20 mA values requires that you manually set 4 mA and 20 mA values afterwards. Menu items for these two values appears in the PV Setup menu to do just that.

Values are automatically relinked if either the 4 mA or 20 mA value is modified at a later time.

#### Setting unlinked 4 mA and 20 mA values

To set 4 mA and 20 mA values after unlinking them from the empty/full values:

- 1 Select Device Setup > 4 mA (LRV) or 20 mA (URV).
- 2 Press Edit
- **3** Set the appropriate value and press **OK**.

## Configuring the sensor

Certain sensor parameters can be configured to improve measurement accuracy. This configuration can be performed from the **Sensor Setup** menu under the **Device Setup** menu.

### Changing the distance measurement unit

The default unit for distance measurements (ullage, level, distance) is the meter (m).

To change that unit:

- 1 From the Device Setup menu, select Sensor Setup > Length Unit.
- 2 Press Edit.
- **3** Highlight the appropriate length unit and press **OK**.

### Selecting the application category

The application category is the type of media in which the sensor will be used. Applications are based on the dielectric constant (DC) value of the medium measured. The default application category depends on the instrument ordered.

To set the application category:

- 1 Select Device Setup > Sensor Setup > Application Category.
- 2 Press Edit
- **3** Highlight the appropriate application (based on medium measured [DC or liquid vs solid] or the need to measure the interface between two liquids) and press **OK**.

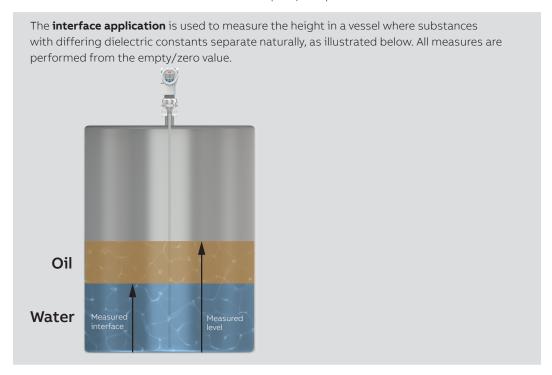

### Selecting the measurement mode

Two measurement modes are available:

- Threshold: The level algorithm detection is based on a first echo signal after the blocking distance which cross the threshold value.
- Movement: The level algorithm detection is based on the movement and displacement of a valid

echo after the blocking distance. This mode is particularly useful when large false echoes are present.

To set the measurement mode:

- 1 Select Device Setup > Sensor setup > Measurement mode.
- 2 Press Edit.
- 3 Highlight the appropriate measurement mode and press OK.

#### **Setting the Algo Parameters**

The following algorithm parameters can be adjusted to optimize the performance of the LWT:

- Level Amp. Threshold (for both measurement modes):
  - Value which determines the minimal amplitude for a level echo (see "Appendix E" on page E97 for more details).
- Int. Amp. Threshold (for both measurement modes):
  - Value which determines the minimal amplitude for an interface echo (see "Appendix E" on page E97 for more details).
- Interface lost period (for both measurement modes):
  - Period of time after the interface has been lost (the instrument uses the last valid value and raises the "No interface detected" flag) and waits before indicating the interface is now equal to the level. During emulsion phase, the interface echo may disappear for a long period of time. This value can be increased to prevent the instrument to reset the interface position too early after the interface is lost.
- Minimum echo displacement (for movement measurement mode only):
  - Minimum cumulative echo displacement required for identifying a movement level track.
- Maximum displacement jump (for movement measurement mode only):
  - Maximum instantaneous echo displacement considered between two frames (for spurious jumps or track changes).

To set any of the algo parameters mode:

- 1 Select Device Setup > Sensor setup > Algo parameters.
- 2 Select the specific parameter you want to adjust.
- 3 Press Edit.
- 4 Set the parameter value and press **OK**.

### **Setting the Static Overflow**

Some level applications use overflow tank. In that situation, when movement measurement mode has been selected, we suggest enable the Static Overflow mode and set an overflow distance representing the distance between the sensor reference point and the position of the overflow.

To activate the static overflow mode:

- 1 Select Device Setup > Sensor setup > Static Overflow > Static Overflow Mode.
- 2 Press Edit.
- **3** Select Enable and press **OK**.
- 4 Select Device Setup > Sensor setup > Static Overflow > Overflow Distance.
- **5** Set the overflow distance and press **OK**.

### Setting the dielectric constant of upper media

When your application involves measurement of the interface between liquids (e.g., oil on top of water), you must indicate the dielectric constant (DC) of the first liquid that the pulse will encounter (in this case, oil).

To do so:

- 1 Select Device Setup > Sensor Setup > Upper Media DC.
- 2 Press Edit.
- 3 Set the proper dielectric constant (between 1.4 and 10) and press OK.

You can find the dielectric constant of most common liquids in "Appendix D" on page D93.

### Configuring gas phase compensation

Different substances have different dielectric constants (DC), and even a single substance has different DCs depending of its state (phase): solid vs. liquid vs. gaseous. When measuring the level of a substance in a vessel, inaccuracies can appear if that substance is present in two phases at the same time (e.g., liquid and vapor [gas]) The gas phase compensation (GPC) feature takes into account the variation of DC brought about by the presence of a substance in gas phase inside a vessel, thus considerably improving level measurement accuracy.

GPC generally applies to high-pressure, high-temperature (HPHT) applications (e.g., boilers), but it can be used in any application where a substance in gas phase is present.

GPC is configured from the **Device Setup** menu.

Figure 36 The Device Setup menu

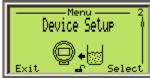

#### **Activating GPC**

LWT instruments offer two modes for dealing with GPC: static, if you know exactly the percentage variation between the two phases present in the vessel, and dynamic, if you prefer to let the instrument calculate a proper compensation.

To activate the gas-phase compensation function:

- 1 Select Device Setup > Sensor Setup > Gas Phase comp. > GPC Mode.
- 2 Press Edit
- 3 Highlight Static and press OK.

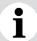

#### NOTICE

The menu also contains a **Dynamic** option. Dynamic-related options are used specifically with high-pressure, high-temperature hardware options not offered at the time of writing.

#### Setting the GPC percentage (static mode)

In static GPC mode, the LWT instrument uses a precise percentage (slope correction) that you input as the baseline for gas-phase compensation (for more information, see "Appendix C" on page C91).

To set the GPC percentage:

- 1 Select Device Setup > Sensor Setup > Gas Phase comp. > GPC Static Factor.
- 2 Press Edit
- **3** Set the necessary percentage of GPC and press **OK**.

### Resetting false echo tracking

There are situations, such as modifications made to the vessel, where false echo tracking might need to be reset, effectively erasing the false echo history and starting anew.

To reset the tracking of false echoes:

- 1 Select Device Setup > Sensor Setup > Reset Tracking.
- 2 Press OK

False echo tracking is reset and you return to the previous menu.

## Setting up the application

Before starting level measurements, you need to set certain hardware parameters regarding the probe, the vessel and the instrument nozzle. These parameters are set in the **Application Setup** menu under the **Device Setup** menu.

Figure 37 The Device Setup menu

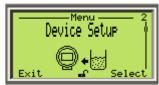

### Changing the probe type

Your instrument, as delivered, was configured with the type of probe ordered. In the future, should you need to change the type of probe attached to your instrument, you also need to change the type of probe configured in the LWT instrument.

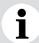

#### NOTICE

If you change the probe type, remember to change for a compatible end of probe (if necessary). Isolated end of probes are only compatible with rod probes (see "Changing the end of probe mode" on page 53).

To do so:

- 1 Select Device Setup > Application Setup > Probe Type.
- 2 Press Edit
- **3** Highlight the appropriate probe type and press **OK**.

### Changing the probe length

The probe length is already programmed into the instrument. Should you have to physically shorten the probe for any reason, do not forget to change the probe length programmed in the instrument.

To do so:

- 1 Select Device Setup > Application Setup > Probe Length.
- 2 Press Edit.
- **3** Set the length of the shortened probe and press **OK**.

Figure 38 Measuring the probe length

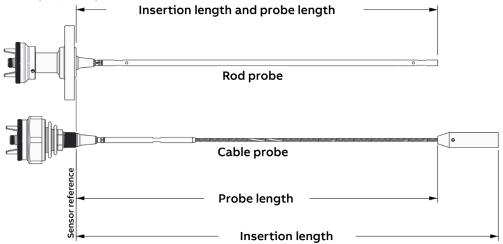

### Selecting a tank type

You can set the type of vessel in which the probe will be hanging. The type of vessel impacts the quality and nature of the signal sent down the probe. The default tank type is **Metallic**.

To do so:

- 1 Select Device Setup > Application Setup > Tank Type.
- 2 Press Edit.
- 3 Select the type of tank in which the probe will be immersed and press **OK**.

### Setting the nozzle length

You can set the length of the nozzle present on your tank. For an illustration of the concept, see Figure 41 on page 56.

To do so:

- 1 Select Device Setup > Application Setup > Nozzle Length.
- 2 Press Edit.
- **3** Set the length of the nozzle present on your tank and press **OK**.

### Setting the bypass/sw pipe diameter

If installing your LWT on a bypass or stilling well (SW), you need to set the diameter of said bypass/stilling well.

To do so:

- 1 Select Device Setup > Application Setup > Bypass/SW pipe Diam..
- 2 Press Edit.
- **3** Set the length of the bypass/stilling well and press **OK**.

### Changing the end of probe mode

The end of probe mode depends on your type of probe. By default, if you have a coaxial probe, your LWT is factory-set as Grounded.

To change the factory-set end-of-probe mode:

- 1 Select Device Setup > Application Setup > End of Probe Mode.
- 2 Press Edit.
- **3** Highlight the other end-of-probe mode and press **OK**.

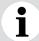

#### NOTICE

**Isolated** end of probes are only compatible with rod probes.

### Toggling the remote transmitter state

If your instrument came with a remote transmitter unit, the head unit is configured to recognize that remote transmitter. However, should you remove the transmitter, or should you choose to add a transmitter at a later date, you need to toggle the remote transmitter state to represent the new configuration.

To do so:

- 1 Select Device Setup > Application Setup > Remote Transmitter.
- 2 Press Edit
- 3 Highlight On or Off and press OK.

### Setting process conditions

You can also set the various conditions occurring inside the tank if you want them to be taken into consideration when the instrument is taking measurements. For this to happen, you need to enable any of the following conditions, when relevant:

- **Buildup detection** (residue that might be accumulated on the probe.)
- **Foaming** (foam that forms on top of the measured substance.)
- Flashing (drastic changes in level inside the vessel.)
- **Emulsion** (if two elements with vastly differing DCs are mixed temporarily, e.g., water and oil.)
- Agitation (if levels might be affected by moving objects inside the vessel, e.g. mixing blades.)
- **High Vibration** (allows measurements in situations where high levels of vibration on-site might bring the accuracy level above the 2% range defined by the SIL [Safety Integrity Level] requirements.)

All these conditions are disabled by default. They are all enabled in a similar fashion, as explained below:

- 1 Select Device Setup > Application Setup > Process Condition.
- 2 Highlight the relevant process condition and press **Edit**.
- 3 Highlight Enable and press OK.

## Setting data filtering parameters

Processes can induce noise in level measurements. The LWT filtering feature is designed stabilize measurements by filtering out extraneous data that could negatively impact the resolution of the measured level (spikes, obstructions by mixer blades, lack of signal, etc.).

These parameters are set in the **Filtering** menu under the **Device Setup** menu.

Figure 39 The Device Setup menu

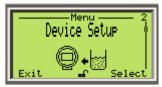

The various filters available are applied in a sequence as follows:

Max Level Rate — Median filter — Damping — Amplitude Threshold

### Selecting a maximum level rate

The maximum level rate is the rate at which the process will reach its Full limit. This influences the processing speed of the instrument.

To set the maximum level rate:

- 1 Select Device Setup > Filtering > Max Level Rate.
- 2 Press Edit.
- **3** Highlight the appropriate maximum level rate and press **OK** (select a value that is equal to or greater than the real process maximum level rate).

### Setting up a median filter

The median filter is designed to filter out noisy measurement spikes in applications with fast transients (e.g., rapidly varying processes, positioning applications, etc). It is used for discarding occasional false measurements resulting from any occasional unwanted phenomena that might occur in the process.

The value entered corresponds to the number of measurements kept in the buffer. The filter then generates and returns a median value of all the measurements kept in the buffer. The buffer size can range from 1 to 50 measurements.

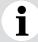

#### NOTICE

Selecting 1 measurement effectively disables the median filter as no averaging can be performed.

To set a median filter:

- 1 Select Device Setup > Filtering > Median Filter.
- 2 Press Edit.
- 3 Set the number of measurements that you want kept in the filter buffer (between 1 and 50) and press **OK**.

### Setting up a damping period

The instrument damping filter is designed to smooth out measurement noise in applications with slow dynamics (e.g., liquids with slow waves).

The damping value corresponds to the time constant (ranging from 1.0 to 99.9 s) applied to the measurement returned by the median filter.

To set a damping period:

- 1 Select Device Setup > Filtering > Damping.
- 2 Press Edit.
- 3 Set the damping period and press **OK**.

### Setting amplitude threshold

The amplitude threshold is a threshold at which the instrument considers measured amplitudes as valid. A classic use of this threshold value is when, for any reason, you have a very noisy signal and you do not want that noise to be measured. You can achieve this by setting the amplitude threshold above that noise level.

To set the amplitude threshold:

- 1 Select Device Setup > Filtering > Amplitude Threshold.
- 2 Press Edit.
- **3** Set the amplitude threshold and press **OK**.

## Setting process parameters

Certain parameters linked to the process itself need to be configured, chiefly process alarms and process safety parameters. The following pages explain how to set these parameters.

### Setting process alarms

Alarms can be raised when process levels reach certain thresholds. Low and high alarm thresholds are factory set and cannot be modified. Low alarms are set at 3.6 mA and high alarms are set at 21.5 mA. Other process alarm parameters are configured from the Process Alarm menu.

Figure 40 The Process Alarm menu

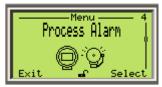

Figure 41 illustrates these alarm-triggering thresholds.

Figure 41 Measurement concepts

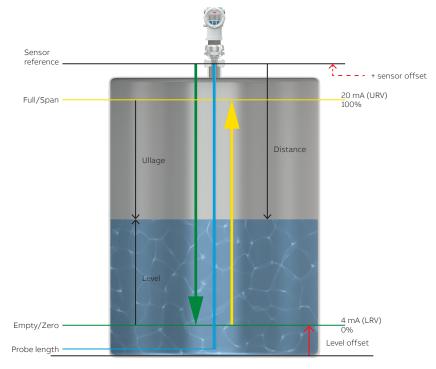

The following pages explain how to set those threshold values.

#### Setting failure mode

You can specify whether high or low failures (saturations and alarms) raise an alarm. The default value is **Low**.

To specify the failure mode:

- 1 Select Process Alarm > Failure Mode.
- 2 Press Edit.
- 3 Highlight **High** or **Low** and press **OK**.

#### Setting saturation limits

Although process alarm levels cannot be modified, you can modify saturation limits.

To do so:

- 1 Select Process Alarms > Saturation Limits > High Saturation or Low Saturation.
  The low saturation default value is 3.80 mA. This value can be edited between 3.80 and 4.00 mA.
  The high saturation default value is 20.50 mA. This value can be edited between 20.00 and 20.50 mA.
- 2 Press Edit.
- **3** Set the new saturation value and press **OK**.

### Setting process safety parameters

Safety parameters can be configured to determine LWT behavior in cases where level measurements become uncertain or impossible (e.g., levels getting exceedingly high or loss of signal (echoes).

Process safety parameters (as illustrated in Figure 43) are set from the **Device Setup** menu.

Figure 42 The Device Setup menu

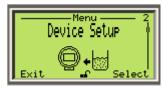

#### Setting a blocking distance

The blocking distance is the distance where you do not want the instrument to take measurements because you know that these measurements will include erroneous or useless data (e.g., right at the junction between a nozzle and the inside of the vessel, where a giant pulse usually forms.)

To set a blocking distance:

- 1 Select Device Setup > Safety Setting > Blocking distance.
- 2 Press Edit.
- **3** Set the necessary blocking distance and press **OK**.

Figure 43 Blocking and safety distances

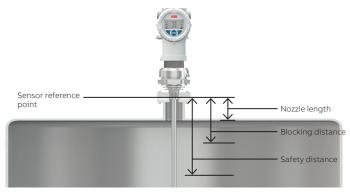

#### Setting a safety distance

The safety distance is a distance where you can take measurements, at levels preceding the blocking distance, in case you might want to be informed when such levels are reached.

To set a safety distance:

- 1 Select Device Setup > Safety Setting > Safety distance.
- 2 Press Edit.
- **3** Set the necessary safety distance and press **OK**.

#### Activating a safety distance related alarm

You can raise an alarm when the safety distance threshold is reached.

To to so:

- 1 Select Device Setup > Safety Setting > Safety Dist. Reaction.
- 2 Press Edit.
- 3 Highlight Alarm and press OK.

### Managing lost echoes

A lost echo happens when your instrument loses the signal returning to the sensor. You can set the parameters that help your instrument manage such situations.

#### Period

The lost echo period is the time period during which the instrument waits before reacting.

To set a lost echo period:

- 1 Select Device Setup > Safety Setting > Echo Lost Period.
- 2 Press Edit.
- **3** Set the period of time for lost echoes and press **OK**.

#### Reaction

You can configure the instrument reaction when echoes are lost for the set period of time: hold the last value measured, hold a constant value, raise an alarm or ramp up results from the last measured value.

To do so:

- 1 Select Device Setup > Safety Setting > Echo Lost Reaction.
- 2 Press Edit.
- **3** Highlight the necessary reaction and press **OK**.

#### Value

This is the value to hold if you select **Constant Value** from the **Echo Lost Reaction** menu.

To set the constant value to hold:

- 1 Select Device Setup > Safety Setting > Echo Lost Value.
- 2 Press Edit.
- **3** Set the value for lost echoes and press **OK**.

## Setting up linearization

In your LWT instrument, the linearization function allows more accurate volume measurements by referring to a preset linearization table.

#### Understanding linearization

Linearization is especially useful in irregularly shaped vessels (cylindrical lying tanks, spherical gas tanks, etc.), but in all applications, regardless of vessel shape, it is used to convert media level to a linearized level, or volume or flow.

The linearization table provides the instrument with data regarding known volumes at specific levels in

the irregularly shaped part of a vessel.

Below is an example of the relationship between a linearization table actual measured levels:

Figure 44 Actual level vs. linearization table points

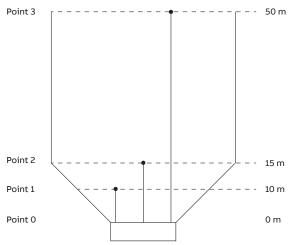

If Figure 44 was translated in actual values, it could be put in a table as such:

Level vs. Volume in linearization feature

| Linearization point | Level (m) | Associated volume (m³) |
|---------------------|-----------|------------------------|
| 0                   | 0         | 0                      |
| 1                   | 10        | 100                    |
| 2                   | 15        | 300                    |
| 3                   | 50        | 1500                   |

As you can see, the level-to-volume conversion does not progress in a linear fashion because of the irregular shape of the vessel. By creating a linearization table with proper values, this function allows to compensate for the irregular shape of the vessel.

In LWT instruments, there is an order in which to perform operations and make the feature functional:

- Access the function.
- Set the linearization table.
- · Activate the function.
- Reconfirm the primary value.

All these operations are performed from the **Device Setup** menu.

Figure 45 The Device Setup menu

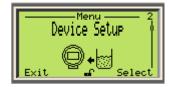

### Accessing the linearization function

To access the linearization function:

- 1 Select Device Setup > Linearization > Setup > Output Type.
- 2 Press Edit.
- **3** Highlight the measurement value that you want to use (**Level**, **Volume** or **Flow**) and press **OK**. This activates a series of parameters that will be explained and configured below.

### Setting the linearization input unit

To set the input unit used by the linearization function:

- 1 Select Device Setup > Linearization > Setup > Input Unit.
- 2 Press Edit.
- 3 Highlight the unit that will be used to input data into the linearization calculation and press OK.

### Setting the linearization output unit

To set the volume of flow output unit resulting from the linearization calculation:

- 1 Select Device Setup > Linearization > Setup > Output Unit.
- 2 Press Edit.
- **3** Highlight the level, volume or flow unit that will be used with data output from the linearization calculation and press **OK**.

### Setting the maximum level, volume or flow value

To set the maximum level, volume or flow value to measure:

- 1 Select Device Setup > Linearization > Setup > Maximum.
- 2 Press Edit.
- 3 Set the maximum level, volume or flow value that the instrument will have to measure and press OK.

### Setting vessel parameters

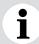

#### NOTICE

The following parameters are only available if you selected **Volume** as your output type (see "Accessing the linearization function" on page 60).

When measuring volumes, you must set the following vessel (tank) parameters:

- Orientation
- Diameter
- Length

#### Setting the vessel orientation

To set the vessel orientation:

- 1 Select Device Setup > Linearization > Volume Calculation > Cylinder Orientation.
- 2 Press Edit.
- 3 Highlight the orientation of your tank (Vertical or Horizontal) and press OK.

#### Setting the vessel diameter

To set the vessel diameter:

- 1 Select Device Setup > Linearization > Volume Calculation > Cylinder Diameter.
- 2 Press Edit
- 3 Set the vessel diameter and press **OK**.

#### Setting the vessel length

To set the vessel length:

- 1 Select Device Setup > Linearization > Volume Calculation > Cylinder Length.
- 2 Press Edit.
- 3 Set the vessel length and press OK.

### Generating a linearization table automatically

Once you have set your vessel parameters, you can generate a linearization table automatically by selectring Device Setup > Linearization > Volume Calculation > Gen Linearization and clicking OK.

This automatically create a linearization table based on your vessel parameters.

### Setting up linearization points

The first point is always the point with the lowest value and all other points must be set in increasing order.

To properly configure the linearization feature:

To access the linearization function:

- 1 Select Device Setup > Linearization > Set LIN. Points. The **00** linearization point is highlighted (see below).
- **2** Press the Left action key to select the measured level (In).
- **3** Press the Right action key to edit the **In** value, and press **OK** when you are done.
- 4 Press the Left action key to select the volume associated with the measured level (Out).
- 5 Press the Right action key to edit the **Out** value, and press **OK** when you are done.
- **6** Press the Left action key to highlight the linearization point again.
- 7 With the Up and Down arrow keys, change the linearization point.
- **8** Repeat steps 2 to 6 for all the required linearization points.
- 9 All your linearization points that you just created compose your linearization table.

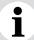

#### NOTICE

If you need to modify any linearization point or the maximum value in the future, you MUST first disable the linearization function (see "Enabling the linearization function" on page 62) or use the automatically-generated table (see "Generating a linearization table automatically" on page 61).

### Saving your linearization table

To save the linearization table that you just created (see above):

- 1 Select Device Setup > Linearization > Saved Tables > Save.
- 2 Press OK. Your linearization table is saved in memory.

#### **Enabling the linearization function**

To activate the linearization function:

- 1 Select Device Setup > Linearization > Setup > Table State.
- 2 Press Edit.
- 3 Highlight Enabled and press OK.

The linearization function is now active and linearized levels and volumes (or flow) are being measured accordingly.

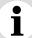

#### NOTICE

Disabling the linearization table deactivates all volume measurements settings.

**Do not** forget to reconfirm that the PV, SV, TV, and QV values are set to **Volume** or **Flow** after enabling the linearization function.

### Managing saved linearization tables

You can clear an existing linearization table if you want to start from scratch (e.g., if you moved your instrument to a different tank) and you can restore the existing table if you want to erase the linearization table under development and reload the saved table.

#### Deleting the linearization table

To delete the saved linearization table that you just created (see above):

- 1 Select Device Setup > Linearization > Saved Tables > Clear.
- **2** Press **OK**. Your linearization table is erased.

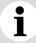

#### NOTICE

Clearing the linearization table deactivates all volume measurements settings.

#### Restoring a linearization table

To restore your saved linearization table:

- 1 Select Device Setup > Linearization > Saved Tables > Restore.
- 2 Press **OK**. Your saved linearization table is restored.

## Managing device setups

Configuring or reconfiguring your instrument could take a non trivial amount of time. With that in mind, once you have properly configured your instrument, you can save your setup as a baseline configuration that you can revert to if necessary. The following pages explain how to proceed.

### Saving a default user setup

To save your current configuration as your default user setup:

- 1 Select Device Setup > Save Setup & reset > Save as User Default.
- 2 Press **OK**. Your current setup is saved in the instrument non-volatile memory.

#### Resetting to default user setup

Provided that you have already saved a setup as your default setup, you can return to that default user setup at any time.

To do so:

- 1 Select Device Setup > Save Setup & reset > Reset to User Default.
- **2** Press **OK**. Your current setup is erased and replaced with the default user setup.

### Resetting to factory default

Should you be in a situation where the default user setup does not work anymore (e.g., you have moved the LWT instrument to a new vessel), you can simply revert to the factory default setup and start configuring your instrument anew. The LWT instrument will complete the reset after about 15 seconds.

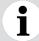

#### NOTICE

When resetting to the factory default configuration, all parameters and passwords return to their original factory settings

To do so:

- 1 Select Device Setup > Save Setup & reset. > Global Factory Reset.
- 2 Press OK. Your current setup is erased and replaced with the default factory setup. The LWT instrument will complete the reset after about 15 seconds.

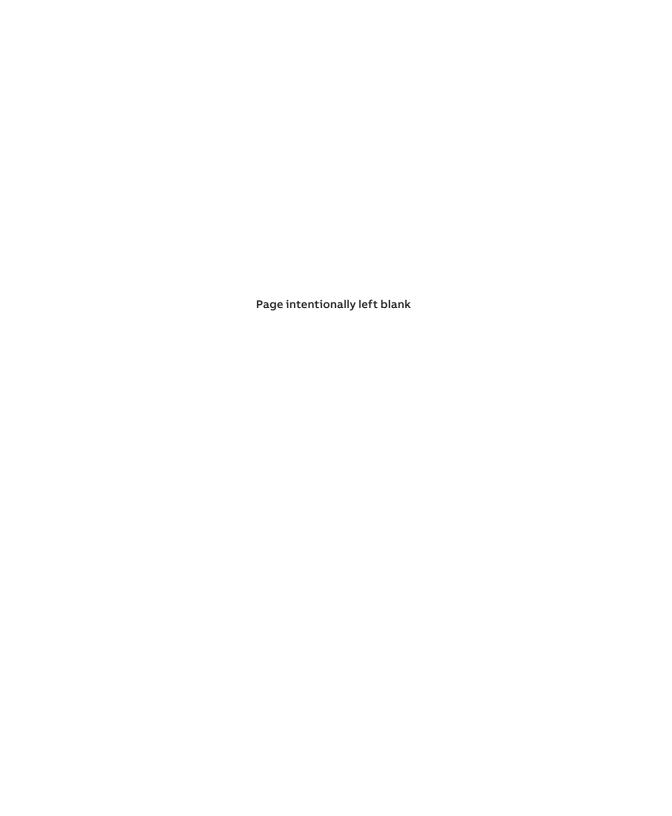

CHAPTER 7

Figure 46 Calibration parameters

# **Setting calibration parameters**

Should configuration with the **Easy Setup** menu not be enough to meet your needs, you will have to calibrate your instrument and enter specific values to perform this calibration. The following pages explain how to do this.

Sensor reference + sensor offset

Full/Span Distance Sensor reference

Ullage

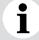

#### NOTICE

Empty/Zero

Probe length

Depending on the installation, sensor reference is calculated either from the bottom of the flange or the last thread of the coupler (see zoom-in on Figure 46 above).

4 mA (LRV)

Level offset

## Setting level calibration parameters

Level calibration parameters are set under the **Calibrate** menu. Figure 47 illustrates this menu.

Figure 47 The Calibrate menu

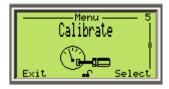

### Changing the empty/zero value

This value (probably set initially from the **Easy Setup** menu) represents the lowest level measurement value in your vessel.

To set that value:

- 1 Select Calibrate > Level Calibration > Empty/Zero.
- 2 Press Edit.
- **3** Set the value as necessary and press **OK**.

By default, the empty/zero value is linked to the 4 mA value.

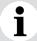

#### NOTICE

The selected value must be between the min and max numbers shown at the bottom of the HMI. Those min and max numbers are based on the probe length.

### Changing empty/zero value in hardware

To set this value in hardware, you first need to completely empty the vessel whose level you want to measure. Once the vessel is empty and you have inserted the probe in the vessel:

1 On the instrument head, unscrew and remove the nameplate. This exposes two buttons (identified **Z** and **S**) and the write-protection screw.

Figure 48 Accessing the Empty/Zero and Full/Span buttons

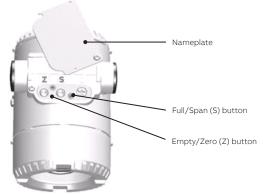

2 Once the probe is fully deployed in the vessel, press the **Z** button for a few seconds. This sets the empty/zero calibration value.

### Changing the full/span value

This value (probably set initially from the Easy Setup menu) represents the highest level measurement value in your vessel (distance from the zero position [LRV]).

To set that value:

- 1 Select Calibrate > Level Calibration > Full/Span.
- 2 Press Edit.
- **3** Set the value as necessary and press **OK**.

By default, the full/span value is linked to the 20 mA value.

### Changing full/span value in hardware

To set this value in hardware, you first need to completely fill the vessel whose level you want to measure.

Once the vessel is full and you have inserted the probe in the vessel:

- 1 On the instrument head, unscrew and remove the nameplate. This exposes two buttons (identified Z and **S**) and the write-protection screw (see Figure 48 on page 66).
- 2 Once the probe is fully deployed, press the **S** button for a few seconds. This sets the full/span calibration value

### Adding a level offset

A level offset is a distance that you might add and that represents the distance between the bottom of the tank and the empty/zero value.

The default value for this parameter is **0** m. The value can be set between –50 and 50 m.

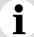

#### NOTICE

Extending the offset beyond the probe length requires unlinking the primary value from the empty/full values (see "Unlinking the primary value from the empty/full values" on page 47) and adjusting the 4-20 mA values accordingly ("Setting upper/lower (4-20 mA) reference values" on page 68).

To set that value:

- 1 Select Calibrate > Level Calibration > Level Offset.
- 2 Press Edit.
- **3** Set the value as necessary and press **OK**.

### Adding a sensor offset

A sensor offset is a small distance that you might need to add to the sensor reference value (e.g., if the probe in bent slightly at the junction with the sensor).

The default value for this parameter is **0** m. The value can be set between –30 to 30 m.

To set that value:

- 1 Select Calibrate > Level Calibration > Sensor Offset
- 2 Press Edit.
- **3** Set the value as necessary and press **OK**.

### Setting upper/lower (4–20 mA) reference values

The upper and lower current reference values are automatically linked to the empty/zero and full/span values when configuring the LWT instrument for the first time with the **Easy Setup** menu.

You cannot change these current reference values while they are linked (the instrument will not let you do it). For more information on unlinking the reference values, see "Unlinking the primary value from the empty/full values" on page 47.

The default value for these parameters is 0 m. The value can be set between 0 and 75 m.

To set these values (once unlinked):

- 1 Select Calibrate > Level Calibration > 4 mA (LRV) or 20 mA (URV).
  - LRV is the lower reference value and URV is the upper reference value.
  - The LRV default value is **0** m. This value can be edited between **0** and **75** m.
  - The URV default value is the probe length. This value can be edited between 0 and 75 m.
- 2 Press Edit.
- **3** Set the new reference value and press **OK**.

## Setting 4-20 mA D/A trim

LWT instruments are factory-calibrated to reflect the published declared performance specifications. No further calibration is required in normal usage condition.

Once an LWT is installed and wired, the field wiring and other current loop components may affect the mA **output** that is received at the point of control. The D/A trim is used to compensate for the presence of the loop components and allow the point of control to receive a true 4 mA and 20 mA currents.

Performing this calibration requires a 24 V DC input in series with an ammeter.

Figure 49 Setting the D/A trim

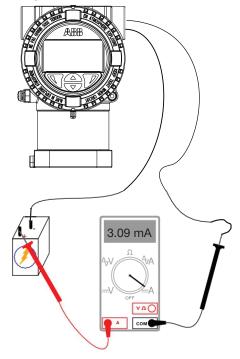

## Setting the 4 mA trim

To set the 4 mA trim:

- 1 Select Calibrate > 4-20 mA D/A Trim > 4 mA Trim.
- 2 Press Edit.
- **3** Change the default value to the value indicated on the ammeter and press **OK**.

## Setting the 20 mA trim

To set the 20 mA trim:

- 1 Select Calibrate > 4-20 mA D/A Trim > 20 mA Trim.
- 2 Press Edit.
- **3** Change the default value to the value indicated on the ammeter and press **OK**.

## Resetting the D/A trim

To reset the 4-20 mA trim:

- 1 Select Calibrate > 4-20 mA D/A Trim > Reset D/A Trim.
- 2 Press **OK**. The D/A trim is reset.

### Setting a current simulation

To validate that calibration was successful, you can simulate a current output.

To perform the simulation:

- 1 Select Calibrate > 4-20 mA D/A Trim > Current Simulation.
- 2 Press Edit.
- **3** Set a current value (between 3.5 mA and 23.6 mA) that you want the instrument to generate and press **OK**.

The ammeter should have a reading identical to the value entered.

# Changing the distance calibration

Distance Calibration (Offset and Slope) are parameters normally set at the factory. The Offset parameter can be adjusted if you change the LWT head vs. coupler. The slope can be adjusted if a concrete or plastic wall affects the speed of the propagation of the RF pulse.

To modify the Offset Calibration:

- 1 Select Calibrate > Distance Calibration > Distance Offset Calib.
- 2 Press Edit.
- **3** Set the value as necessary and press **OK**.

To modify the Slope Calibration:

- 1 Select Calibrate > Distance Calibration > Distance Slope Calib.
- 2 Press Edit.
- **3** Set the value as necessary and press **OK**.

CHAPTER 8

# **Configuring communications**

Certain communication parameters are set from the **Communication** menu, including setting of the instrument network address and activation of the multi-instrument feature (a.k.a. multidrop).

Figure 50 The Communication menu

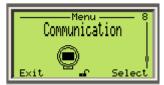

# Setting dynamic values

The LWT instrument can monitor up to four values. These values are identified as primary (PV), secondary (SV), tertiary (TV), and quaternary (QV).

The primary value (PV) is the only value directly linked to the 4-20 mA loop. It impacts other parameters used by the instrument. For more information on setting the primary value, see "Setting up the primary value (PV)" on page 46.

To set the remaining values, as necessary:

- 1 Select Communication > Dynamic Variables > Set [SV, TV or QV].
- 2 Press Edit.
- **3** Highlight one of the available values that you want to monitor (level, distance, ullage, amplitude, electronics temperature, terminal voltage) and press **OK**.

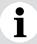

#### NOTICE

As amplitude, electronics temperature and terminal voltage are not directly related to level measurement, they are not available as a primary value.

## Activating multidrop mode

In multidrop mode, the analog loop current is fixed at 4 mA and it is possible to have more than one instrument on a signal loop. Each instrument must have a unique address.

To make your instrument available on a network, you need to activate the multidrop mode.

- 1 Select Communication > Multidrop Mode.
- 2 Press Edit.
- 3 Highlight On and press OK. Your instrument will now be able to appear on a network once you set the instrument address.

# Setting devices address

To set the instrument address so that it can be identified on a network:

- 1 Select Communication > Device Address.
- 2 Press Edit.
- **3** Set an address between 0 and 63 and press **OK**. Your instrument should now appear on a network if you have activated the multidrop mode.

# Locating an instrument with tags

A tag is intended to simplify identifying the location of a LWT instrument on the network, in the plant, etc.

To create a tag for the instrument:

- 1 Select Communication > Tag.
- 2 Press Edit.
- **3** Set a tag name (see "Setting a value" on page 37).

# Browsing communication info

From the **Communication** menu, you can quickly browse through the various factory-set communication parameters such as:

- The last command received
- · The device ID
- The manufacturer ID
- The device type
- The device descriptor
- The device revision number
- The HART revision number

CHAPTER 9

# Maintenance and troubleshooting

LWT instruments are designed to withstand many industrial environmental conditions.

They contain no moving parts and, aside from the probe, no field-replaceable parts. For this reason, no regular maintenance is required to keep the instrument in compliance.

Additionally, no user/operator adjustments inside LWT instruments are necessary or recommended by ABB. Service tasks that are not explained in this documentation are to be performed at the factory by qualified service personnel only.

Contact ABB for any additional information, or in the event of specific problems not covered in this user quide.

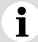

#### NOTICE

**Opening the instrument** for any reason other than the procedures indicated in this documentation **voids the warranty.** 

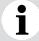

#### NOTICE

Since the instrument may form part of a safety chain, ABB recommends replacing the instrument immediately if any defects are detected.

## **Diagnosing problems**

If the LWT instrument is malfunctioning in any way, the LCD displays specific event messages destined to help you identify and understand the situation.

When an event happens, a message consisting of an icon and text appears at the bottom of the LCD.

Figure 51 LCD before and during an error

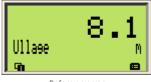

Before an error

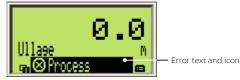

During an error

This short message gives you a quick indication of the nature of the situation at hand. The text beside the icon provides information about the potential source of the problem.

All these text messages are saved in a diagnostic history. You can browse through this diagnostics history and clear this history when all events have been accounted for.

The following table gives you a quick way to identify the basic problems.

Table 2 Basic problem identification from LCD

| Icon     | Description                                   | Error text                          |
|----------|-----------------------------------------------|-------------------------------------|
| $\times$ | Error/Failure                                 |                                     |
|          | Functional check<br>(e.g., during simulation) | Configuration<br>Electronic         |
| ?        | Out of specification                          | Operation<br>Process<br>Transmitter |
|          | Maintenance required                          |                                     |

To obtain more information about the currently diagnosed error, you need to access the **Diagnostics** *operator* menu.

To do so:

- 1 From the displayed Operator page, press the left action key (📢) to access the operator menus.
- 2 Highlight and select **Diagnostics**.

  In the error description, the error number is displayed on the second line (e.g., **--F223.023--**). For more information on event messages, see "Event codes and recommendations" on page 75.

Figure 52 The Diagnostic operator screen

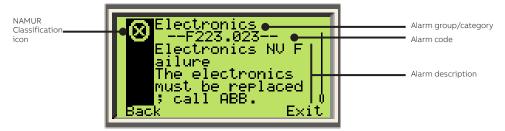

## Browsing the diagnostics history

To browse through the diagnostics history:

1 From the **Diagnostics** menu, select **Diagnostic History**.

Figure 53 The Diagnostic menu

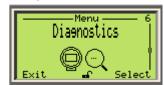

The last event message appears. To browse through all event messages, press the Up and Down arrow keys.

Figure 54 The Diagnostic History screen

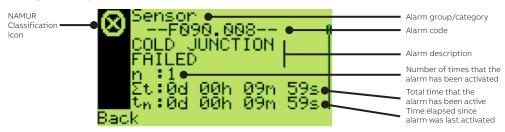

2 Once you are done browsing, press **Back**.

## Clearing the diagnostic history

To clear all diagnostic messages kept in the history:

- 1 From the **Diagnostics** menu, select **Clear History**.
- 2 Press **OK**. All event messages kept in the diagnostic history are erased.

## **Event codes and recommendations**

Below is a list of the event codes that your LWT instrument might display, should a problem arise. The first letter of the code refers to NAMUR codes:

- F: Failures
- S: Function check
- C: Out of specifications
- M: Maintenance request

Table 3 Event codes and recommended action

| No.       | Event message                   | Recommended action                               |
|-----------|---------------------------------|--------------------------------------------------|
| S080.000  | Maximum level rate exceeded     | Make sure max level rate matches the process     |
| S081.001  | GPC alarm, last valid gpc used  | Check installation, GPC marker, process cond.    |
| F203.002  | Surface has lost surface echo   | Check installation and parameter adjustments.    |
| \$088.003 | No interface detected           | Check process conditions and device config.      |
| S085.004  | Emulsion has been detected      | Check installation and process conditions.       |
| F234.005  | Electronic failure or harsh env | Check installation - Vibrations or EMC interf.   |
| S087.007  | Lower Measurement Accuracy      | Lower accuracy du to environmental conditions    |
| F200.010  | PV value out of range           | Check process conditions and device config.      |
| C153.011  | Device In Initialization        | Wait for initialization to finish (GPC and algo) |
| S083.012  | Too many echos detected         | Check installation or device parameters.         |
| F233.013  | Reference echo not detected     | Check installation and coupler connection.       |
| F210.016  | Invalid device parameters       | Enter valid parameters                           |
| F236.017  | Sensor NV Failure               | The sensor should be replaced ASAP               |

| No.      | Event message                     | Recommended action                               |
|----------|-----------------------------------|--------------------------------------------------|
| S110.018 | Successful sensor reboot          | Successful sensor reboot                         |
| F202.019 | Surface inside blocking distance  | Check process conditions and device config.      |
| F237.020 | Sensor Board communication error. | Restart sensor. If condition persists, call ABB  |
| F223.023 | Electronics NV Failure            | The electronics must be replaced; call ABB.      |
| S082.024 | Weak echo amplitude               | Check installation and process conditions.       |
| F232.025 | Unconnected coupler or probe      | Check connection of head, coupler and probe      |
| F201.026 | Surface inside safety distance    | Check process conditions and/or device config.   |
| M030.031 | Maintenance required              | Verify sensor functionality, clear diagn. Mess.  |
| M010.032 | Supply voltage error              | Verify P.S. voltage is >15.5 V DC and <42 V DC.  |
| M011.033 | Temperature out of range          | Check ambient temperature. Use remote option     |
| F230.034 | First coupler seal leak           | Check coupler.                                   |
| F235.035 | Load sensor configuration failure | Restart sensor. If condition persists, call ABB  |
| C151.036 | Data Simulation warning           | The Output value is derived from simulated value |
| C150.037 | Alarm Simulation warning          | Alarm condition is being simulated by the device |
| C152.038 | Current output in fixed mode      | Output current in fixed mode-multidrop or simul. |
| F224.039 | Primary current uncertain         | 4-20 mA D/A trim should be performed             |
| F221.040 | Electronics Board ROM failure     | Restart sensor. If condition persists, call ABB  |
| F220.041 | Electronics Board RAM failure     | Restart sensor. If condition persists, call ABB  |
| M012.042 | NV replace error.                 | Restart sensor. If condition persists, call ABB  |
| S084.043 | Current output saturated          | Check process conditions and/or device config.   |
| F222.044 | Current output ReadBack error     | 4-20 mA D/A trim should be performed             |
| M035.045 | HMI validation test failure       | Replace the HMI; call ABB.                       |
| F231.046 | Broken probe or wrong length      | Replace probe or adjust probe length.            |
| M026.047 | Build-up on probe                 | Clean probe.                                     |

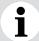

#### NOTICE

Regardless of the success or failure of the recommended action, you can always contact ABB service representatives if a problem occurs.

## Masking classes of events

Instrument event codes are recorded according to the NAMUR classification (see Table 3). By default, these events are displayed in the diagnostic history, but you can choose to mask certain classes of events. Masked events are still recorded and kept in the event history log.

To do so:

- 1 Select Diagnostics > Class Masking.
- 2 Highlight the class of events that you want to mask (**Failures cannot be masked**):
  - Maintenance Required
  - Check Function
  - Off Specification

#### - Info/None

- 3 Press Edit.
- 4 Highlight **Enable** for the selected class of events and press **OK**.

This class of events will now be masked. Events recorded before activation of this feature are kept in the event history log but stop being displayed.

To deactivate an active class masking, repeat the previous procedure, but select **Disabled** instead of **Enabled** at the end

# Diagnosing from a waveform

Most echo-related problems, as listed in Table 3, can also be diagnosed with the help of the integrated waveform display. Waveform management is performed from the **Diagnostics** menu.

Figure 55 Accessing the waveform display

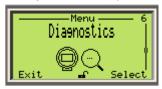

## Introducing the waveform display

The waveform display illustrates the signal traveling along the probe.

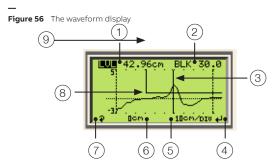

- Display of the level (LVL), distance (DIS), ullage (ULL) or interface (INT) value
- Display of the blocking distance (BLK), safety distance (SFD), level amplitude threshold (LAT) or interface amplitude threshold (IAT) (see "Appendix E" on page E97 for more details) **Note:** This is the only highlighted option that is editable (see (4))
- Level or interface marker (3)
- Exit (1) or Edit (15) indicator
- Zoom information (5)
- Reference distance

| 7 | Display value selector                                                                                             |
|---|----------------------------------------------------------------------------------------------------|
| 8 | Level amplitude threshold (or Interface amplitude threshold, if INT is selected in $\stackrel{\frown}{}$ 1) marker |
| 9 | Blocking distance (or safety distance, if SFD is selected in (2)) marker                                           |

## Accessing the waveform display

You access the waveform display from the **Diagnostics** menu by selecting around which point along the waveform you want to center your main marker.

 To access the waveform display, select Diagnostics > Waveform > [desired centering location]. (At Sensor Ref. Point, At Level, At Interface, At Distance, or At End of Probe).

## Selecting a level echo

Once you have accessed the waveform display, you can browse through and select various echoes, and see their respective distances.

#### Obtaining the distance for the current level

The current distance displays the measured distance between the reference point and the level. This feature allows you to select another echo as the level echo (previous or next) and confirm that the measured distance matches the real distance.

To select the current distance:

- 1 Select Diagnostics > Waveform > Level Echo Selection > Current Distance.
  The distance of the current level echo appears.
- 2 Press Back.

#### Selecting another echo

To select the previous or next echo:

- 1 Select Diagnostics > Waveform > Level Echo Selection > Select Previous Echo or Select Next Echo.
- 2 Press **OK**. The chosen echo is selected.
- 3 Press Back.
- **4** Select **Current Distance** to verify that this is the echo that you wanted to select. If not, repeat steps 1 to 3 until you have selected the echo that you want.
- **5** Once you have selected the echo that you want, select **Confirm Current Echo** and press **OK**.

## Recording a waveform

The recorded waveform can be used for comparison purposes, and review using DTM/FIM tools.

To record the waveform:

- 1 Select Diagnostics > Waveform > Record Waveform.
- **2** Press **OK**. The waveform is recorded in the LWT.

## Performing simulations and tests

The simulation tools, found in the Simulation menu under the Diagnostics menu, help confirm proper communication of measured values. There are three standard simulations all performed in a similar way (distance, level, ullage). There are also current simulations. All are explained below.

Figure 57 The Diagnostics menu

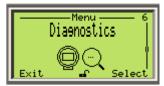

## Performing standard simulations

Standard simulations are performed by setting a value that you want to communicate and enabling the simulation afterwards. The procedure below explains the procedure for level simulations, but a similar method can be used for interface, flow, volume, distance and ullage simulations.

To perform a level simulation

- 1 Select Diagnostics > Simulation > Level Sim > Level Sim.
- 2 Press Edit.
- **3** Set the level value that you want to simulate and press **OK**.
- 4 Press Back.
- 5 Select Enable and press Edit.
- 6 Press OK.

The instrument sends level data signals on the network and the value set should appear as a reading on a DTM/FDI interface or HART terminal.

## Performing current simulations

To perform a current simulation

- 1 Select Diagnostics > Simulation > Current Simulation.
- 2 Press Edit.
- **3** Set the current that you want to simulate and press **OK**.

The instrument sends the set current on the network and the value set should appear as a reading on a DTM/FDI interface or HART terminal.

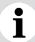

#### NOTICE

Entering a current of 0.00 mA means that no simulation will be performed.

## Obtaining device status data

For commissioning purposes, you may need to gather data about the status of the instrument (probe length, current voltage [as well as minimum and maximum recorded], current electronics temperature [as well as minimum and maximum recorded] and total instrument run time).

## **Probe length**

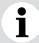

#### NOTICE

Probe length confirmation can only be performed if the tank in which the probe is installed is completely empty.

To confirm probe length:

- 1 Select Diagnostics > Device Status > Probe Length Status.
  - The probe length is indicated.
- 2 Press Back to return to the Device Status menu.

### Terminal voltage

To confirm the actual terminal voltage:

- 1 Select Diagnostics > Device Status > Terminal Voltage > Terminal Voltage.
  - The terminal voltage is indicated.
- 2 Press Back to return to the Device Status menu.

#### Minimum/maximum terminal voltage recorded

To obtain the minimum and maximum terminal voltages recorded:

1 Select Diagnostics > Device Status > Terminal Voltage > Min Terminal Voltage or Max Terminal Voltage.

The minimum or maximum terminal voltage recorded is indicated.

2 Press Back to return to the Device Status menu.

#### Resetting the minimum/maximum terminal voltage recorded

To reset the minimum and maximum terminal voltages recorded:

- 1 Select Diagnostics > Device Status > Terminal Voltage > Reset Min/Max.
- 2 Press **OK** to reset the values.
- 3 Press Back to return to the Device Status menu.

### **Electronics temperature**

To confirm the actual electronics temperature:

- 1 Select Diagnostics > Device Status > Electronic Temp. > Electronic Temp..
  - The electronics temperature is indicated.
- 2 Press Back to return to the Device Status menu.

#### Minimum/maximum electronics temperature recorded

To obtain the minimum and maximum electronics temperature recorded:

80 User Guide

1 Select Diagnostics > Device Status > Electronic Temp. > Min Electronic Temp. or Max Electronic Temp.

The minimum or maximum electronics temperature recorded is indicated.

2 Press Back to return to the Device Status menu.

#### Resetting the minimum/maximum electronics temperature recorded

To reset the minimum and maximum electronics temperature recorded:

- 1 Select Diagnostics > Device Status > Electronic Temp. > Reset Min/Max.
- 2 Press **OK** to reset the values.
- 3 Press Back to return to the Device Status menu

#### Total run time

To perform the self-test:

To confirm the total instrument run time:

- 1 Select Diagnostics > Total Run Time. The total run time of the instrument is indicated.
- 2 Press Back to return to the Device Status menu.

# Performing a self-test

Self-tests are used to compare the electrical signature of the instrument's PCBs with a factory "thumbprint". This test is usually performed every two to three years to confirm SIL compliance)

- 1 Select Diagnostics > Self Test > Start Self Test > OK.
- 2 Press Back once the test is completed (the progress bar has returned to its "empty" state). You return to the **Self Test** screen
- 3 From that screen, select Result Seft Test. The result of the self test appears (Ok, Not OK or Check Not Done).

If the result is **Not Ok**, other errors have most likely happened and you should investigate the diagnostics history more carefully.

If the result is **Check Not Done**, it is likely due to the electrical thumbprint having been erased during a firmware update. This does not preclude your instrument from working properly.

# Accessing device information

When calling an ABB service representative, you might be asked to provide any of the following information, available from the **Device Info** menu:

Figure 58 The Device Info menu

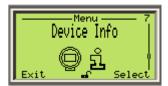

Manufacturer

- Name
- Model
- Device ID
- Device Serial number
- Order code
- Manufacturing date
- · Installation date
- · Last modify date
- Address
- City
- · Phone number
- Hardware revision
- Software revision

APPENDIX A

# **Specifications**

For instrument specifications, refer to the instrument datasheet.

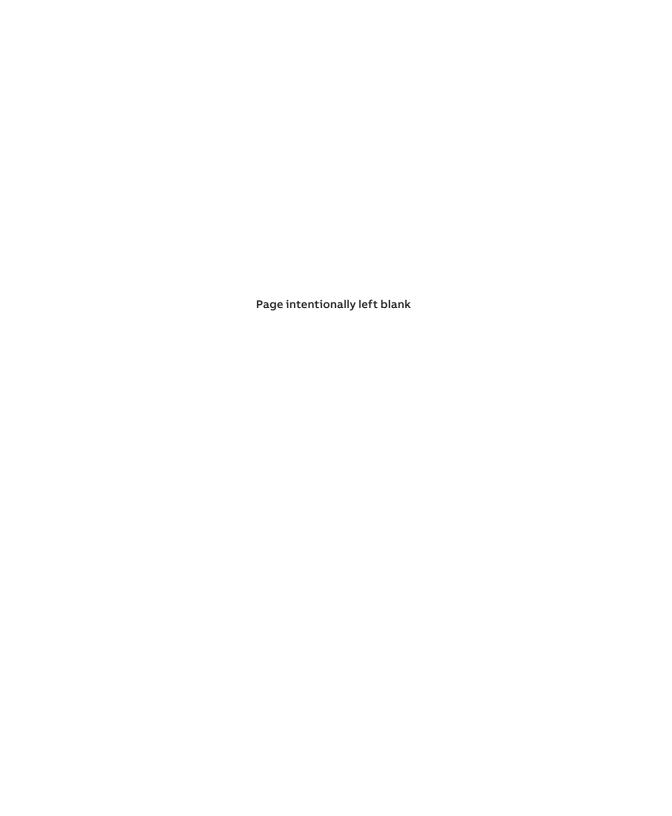

APPENDIX B

# **HMI** menu tree

The following pages provide an overview of the various menu items accessible through the instrument human-machine interface (HMI).

#### First-level menu

| Menu item     | Details  | Main chapters |
|---------------|----------|---------------|
| Access Level  | page B85 |               |
| Easy Setup    | page B86 |               |
| Device Setup  | page B80 |               |
| Display       | page B80 |               |
| Process Alarm | page B88 |               |
| Calibrate     | page B88 |               |
| Diagnostics   | page B82 |               |
| Device Info   | page B90 |               |
| Communication | page B90 |               |

#### Access Level menu

| Item      |  |
|-----------|--|
| Logout    |  |
| Read Only |  |
| Standard  |  |
| Advanced  |  |
| Service   |  |

### Easy Setup menu

| Item                 |
|----------------------|
| Language             |
| Application Category |
| Set PV (4-20mA)      |
| PV Unit              |
| ↓Empty/Zero          |
| ↑Full/Span           |
| Max Level Rate       |
| Display Line1 View1  |

#### Device Setup menu

| Item           | Submenus               |                       |
|----------------|------------------------|-----------------------|
| Access Control | Standard Password      |                       |
|                | Advanced Password      |                       |
|                | Reset Password         |                       |
|                | Service Account        |                       |
|                | Write Protect          | Software WP           |
|                |                        | Hardware WP           |
| PV Setup       | Set PV (4-20mA)        |                       |
|                | PV Unit                |                       |
|                | Link 4-20mA to Z/S     |                       |
|                | 4mA (LRV)              |                       |
|                | 20mA (URV)             |                       |
| Sensor Setup   | Length unit            |                       |
|                | Measurement Mode       |                       |
|                | Application Category   |                       |
|                | Gas Phase Compensation | GPC Mode              |
|                |                        | GPC Marker Distance   |
|                |                        | GPC Static Factor     |
|                | Upper Media DC         |                       |
|                | Reset Tracking         |                       |
|                | Static Overflow        | Static Overflow Mode  |
|                |                        | Overflow Distance     |
|                | Algo Parameters        | Level Amp. Threshold  |
|                |                        | Int. Amp. Threshold   |
|                |                        | Interface lost period |
|                |                        | Min echo displacement |
|                |                        | Max displacement jump |

| Item               | Submenus              |                      |
|--------------------|-----------------------|----------------------|
| Application Setup  | Probe Type            |                      |
|                    | Probe Length          |                      |
|                    | Tank type             |                      |
|                    | Nozzle Length         |                      |
|                    | Bypass/SW pipe Diam.  |                      |
|                    | End Of Probe Mode     |                      |
|                    | Remote Transmitter    |                      |
|                    | Process Conditions    | Buildup              |
|                    |                       | Foam                 |
|                    |                       | Flashing             |
|                    |                       | Emulsion             |
|                    |                       | Agitated             |
|                    |                       | High Vibration       |
| Filtering          | Damping               |                      |
|                    | Median Filter         |                      |
|                    | Max Level Rate        |                      |
|                    | Amplitude Threshold   |                      |
| Safety Settings    | Blocking Distance     |                      |
|                    | Safety Distance       |                      |
|                    | Safety Dist. Reaction |                      |
|                    | Echo Lost Period      |                      |
|                    | Echo Lost Reaction    |                      |
|                    | Echo Lost Value       |                      |
| Linearization      | Setup                 | Table State          |
|                    |                       | Output Type          |
|                    |                       | Input Unit           |
|                    |                       | Output Unit          |
|                    |                       | Maximum              |
|                    | Volume Calculation    | Cylinder Orientation |
|                    |                       | Cylinder Diameter    |
|                    |                       | Cylinder Length      |
|                    |                       | Gen. Linearization   |
|                    | Set Lin. Points       |                      |
|                    | Saved Tables          | Clear                |
|                    |                       | Restore              |
|                    |                       | Save                 |
| Setup Save & Reset | Save as user default  |                      |
|                    | Reset to user default |                      |
|                    | Global Factory Reset  |                      |

#### Display menu

| Item           | Submenus        |
|----------------|-----------------|
| Language       |                 |
| Contrast       |                 |
| Operator pages | Operator page 1 |
|                | Operator page 2 |
|                | Operator page 3 |
|                | Operator page 4 |
| Autoscroll     |                 |
| Length format  |                 |
| Flow format    |                 |
| Volume Format  |                 |

#### Process Alarm menu

| Item               | Submenus        |
|--------------------|-----------------|
| Alarm source       |                 |
| Failure Mode       |                 |
| Low alarm current  |                 |
| High Alarm current |                 |
| Alarm Delay        |                 |
| Saturation Limits  | Low Saturation  |
|                    | High Saturation |

#### Calibrate menu

| Item                 | Submenus              |
|----------------------|-----------------------|
| Level                | ↓Empty/Zero           |
|                      | ↑Full/Span            |
|                      | Level Offset          |
|                      | Sensor Offset         |
|                      | 4mA (LRV)             |
|                      | 20mA (URV)            |
| 4-20mA D/A Trim      | 4mA Trim              |
|                      | 20mA Trim             |
|                      | Reset D/A Trim        |
|                      | Current simulation    |
| Distance Calibration | Distance Offset Calib |
|                      | Distance Slope Calib  |

### Diagnostics menu

| Item               | Submenus             |                      |
|--------------------|----------------------|----------------------|
| Waveform           | At Sensor Ref Point  |                      |
|                    | At Level             |                      |
|                    | At Interface         |                      |
|                    | At Distance          |                      |
|                    | At End of Probe      |                      |
|                    | Record Waveform      |                      |
|                    | Level Echo Selection | Current Distance     |
|                    |                      | Select Previous Echo |
|                    |                      | Select Next Echo     |
|                    |                      | Confirm Current Echo |
| Diagnostic History |                      |                      |
| Clear History      |                      |                      |
| Class Masking      | Maintenance Req.     |                      |
|                    | Check Function       |                      |
|                    | Off Specification    |                      |
|                    | Info/None            |                      |
| Simulation         | Distance             |                      |
|                    | Level                |                      |
|                    | Ullage               |                      |
|                    | Volume               |                      |
|                    | Flow                 |                      |
|                    | Current simulation   |                      |
| Device Status      | Probe Length Status  |                      |
|                    | Terminal Voltage     | Terminal Voltage     |
|                    |                      | Min Terminal Voltage |
|                    |                      | Max Terminal Voltage |
|                    |                      | Reset Min/Max        |
|                    | Electronic Temp.     | Electronic Temp.     |
|                    |                      | Min Electronic Temp. |
|                    |                      | Max Electronic Temp. |
|                    |                      | Reset Min/Max        |
|                    | Total Run Time       |                      |
| Self Test          |                      |                      |

#### Device Info menu

| Item                   |
|------------------------|
| Manufacturer           |
| Name                   |
| Model                  |
| Device ID              |
| Device Serial Number   |
| Order Code             |
| Manufacturing Date     |
| Installation Date      |
| Last Modification Date |
| Address                |
| City                   |
| Phone Number           |
| Software revision      |
| Hardware revision      |

#### Communication menu

| Item              | Submenus |  |
|-------------------|----------|--|
| Dynamic Variables | SV       |  |
|                   | TV       |  |
|                   | QV       |  |
| Multi-drop mode   |          |  |
| Devices Address   |          |  |
| Tag               |          |  |
| Message           |          |  |
| Last Command      |          |  |
| Device ID         |          |  |
| Manufacturer ID   |          |  |
| Device Type       |          |  |
| Descriptor        |          |  |
| Device Revision   |          |  |
| HART Revision     |          |  |

APPENDIX C

# Gas phase compensation static factors

The following tables provide the necessary gas phase compensation (GPC) static factors.

## Dielectric constant of steam

| Tempe | erature | Pressure          |                 |                   |                   |                   |                   |                     |                     |
|-------|---------|-------------------|-----------------|-------------------|-------------------|-------------------|-------------------|---------------------|---------------------|
| °C    | °F      | 1 bar<br>14.5 psi | 2 bar<br>29 psi | 5 bar<br>72.5 psi | 10 bar<br>145 psi | 20 bar<br>290 psi | 50 bar<br>725 psi | 100 bar<br>1450 psi | 200 bar<br>2900 psi |
| 100   | 212     | 1.005806          |                 |                   |                   |                   |                   |                     |                     |
| 120   | 248     | 1.005227          | 1.010601        |                   |                   |                   |                   |                     |                     |
| 152   | 306     | 1.004476          | 1.009048        | 1.023424          |                   |                   |                   |                     |                     |
| 180   | 356     | 1.003950          | 1.007964        | 1.020432          | 1.042934          |                   |                   |                     |                     |
| 212   | 414     | 1.003458          | 1.006960        | 1.017743          | 1.036765          | 1.079856          |                   |                     |                     |
| 264   | 507     | 1.002840          | 1.005705        | 1.014456          | 1.029597          | 1.062307          | 1.192220          |                     |                     |
| 311   | 592     | 1.002418          | 1.004851        | 1.012252          | 1.024933          | 1.051729          | 1.147384          | 1.424747            |                     |
| 366   | 691     | 1.002036          | 1.004082        | 1.010283          | 1.020834          | 1.042799          | 1.116952          | 1.282623            | 3.086361            |

# Example with steam: resulting error in the gas phase

| Gas phase     | Tempe | erature |                   | Pressure        |                   |                   |                   |                   |                     |                     |
|---------------|-------|---------|-------------------|-----------------|-------------------|-------------------|-------------------|-------------------|---------------------|---------------------|
|               | °C    | °F      | 1 bar<br>14.5 psi | 2 bar<br>29 psi | 5 bar<br>72.5 psi | 10 bar<br>145 psi | 20 bar<br>290 psi | 50 bar<br>725 psi | 100 bar<br>1450 psi | 200 bar<br>2900 psi |
| Steam         | 100   | 212     | 0.26%             |                 |                   |                   |                   |                   |                     |                     |
| (water vapor) | 120   | 248     | 0.23%             | 0.50%           |                   |                   |                   |                   |                     |                     |
|               | 152   | 306     | 0.20%             | 0.42%           | 1.14%             |                   |                   |                   |                     |                     |
|               | 180   | 356     | 0.17%             | 0.37%           | 0.99%             | 2.10%             |                   |                   |                     |                     |
|               | 212   | 414     | 0.15%             | 0.32%           | 0.86%             | 1.79%             | 3.9%              |                   |                     |                     |
|               | 264   | 507     | 0.12%             | 0.26%           | 0.69%             | 1.44%             | 3.0%              | 9.2%              |                     |                     |
|               | 311   | 592     | 0.09%             | 0.22%           | 0.58%             | 1.21%             | 2.5%              | 7.1%              | 19.3%               |                     |
|               | 366   | 691     | 0.07%             | 0.18%           | 0.49%             | 1.01%             | 2.1%              | 5.7%              | 13.2%               | 79%                 |

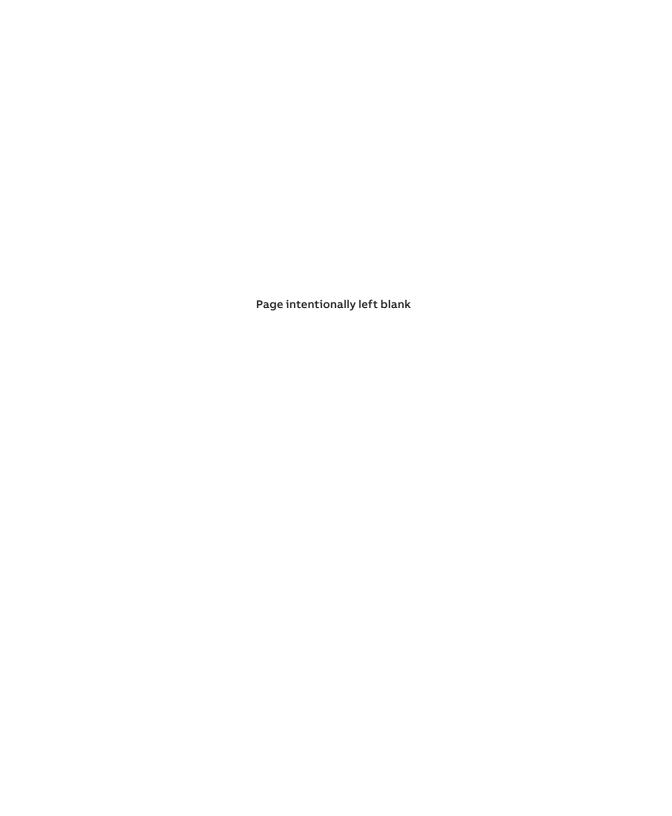

APPENDIX D

# **Dielectric constants chart**

The dielectric constant of common fluids is indicated below. Dielectric constants are generally influenced by:

- temperature
- moisture levels
- electrical frequency
- part thickness

| Fluid                      | Temperature in °C (°F) | Dielectric Constant ([]) |
|----------------------------|------------------------|--------------------------|
| Acetal                     | 25 (77)                | 3.8                      |
| Acetaldehyde               |                        | 15                       |
| Acetamide                  | 76.7 (170)             | 59.2                     |
| Acetic Acid                | 20 (68)                | 6.2                      |
| Acetone                    | 25 (77)                | 20.7                     |
| Acetophenone               |                        | 18                       |
| Acetyl bromid              |                        | 16.2                     |
| Acetyl chloride            |                        | 15.9                     |
| Acetylacetone              |                        | 23                       |
| Acetylene dibromide        |                        | 7.2                      |
| Acetylene tetrabromide     |                        | 5.6                      |
| Aconite acid ester         |                        | 6.3                      |
| Adipic Acid                |                        | 1.8                      |
| Aerosile                   |                        | 1.0                      |
| Aether                     |                        | 4.0                      |
| Air (at STP, for 0.9 MHz)  |                        | 1.00058986 ±0.00000050   |
| Alcohol, allyl             |                        | 20.6                     |
| Alcohol, cetyl             | 60 (140)               | 3.6                      |
| Alcohol, diacetone         |                        | 18.2                     |
| Alcohol, ethyl (ethanol)   | 25 (77)                | 24.3                     |
| Alcohol, methyl (methanol) | 20 (68)                | 33.1                     |
| Alcohol, propyl            | 20 (68)                | 21.8                     |
| Allyl chloride             |                        | 8.2                      |
| Allyl iodide               |                        | 6.1                      |
| Aluminum bromide           | 100 (212)              | 3.4                      |
| Ammonia                    |                        | 15                       |

| Fluid                                      | Temperature in °C (°F) | Dielectric Constant ( ) |
|--------------------------------------------|------------------------|-------------------------|
| Ammonia solution 25%                       |                        | 31.6                    |
| Amyl amine                                 |                        | 4.5                     |
| Aniline                                    | 20 (68)                | 7.3                     |
| Anisole                                    |                        | 4.5                     |
| Antimony hydride                           |                        | 1.8                     |
| Argon                                      |                        | 1.5                     |
| Arsine                                     |                        | 2.1                     |
| Arsole                                     |                        | 2.3                     |
| Azoxybenzene                               | 36.1 (97)              | 5.2                     |
| Benzene                                    | 20 (68)                | 2.3                     |
| Bromine                                    | 20 (68)                | 3.1                     |
| Butane                                     | -1.11 (30)             | 1.4                     |
| Butanoic acid                              |                        | 3.0                     |
| Caproic acid                               | 71.1 (160)             | 2.6                     |
| Caprylic acid                              |                        | 2.5                     |
| Carbon disulfide                           |                        | 2.64                    |
| Carbon tetrachloride                       | 20 (68)                | 2.23                    |
| Castor Oil                                 | 15.6 (60)              | 4.7                     |
| Chlorine, chlor fluid                      | 0 (32)                 | 2.0                     |
| Chlor benzene                              |                        | 5.7                     |
| Chloroform                                 | 20 (68)                | 4.8                     |
| Coconut oil, refined                       |                        | 2.9                     |
| Cotton seed oil                            |                        | 3.1                     |
| Cresol                                     | 17.2 (63)              | 10.6                    |
| Cumene                                     | 20 (68)                | 2.4                     |
| Decane                                     | 20 (68)                | 2.0                     |
| Diesel oil, fuel                           |                        | 2.1                     |
| Dodecane                                   | 20 (68)                | 2.0                     |
| Ether                                      | 20 (68)                | 4.3                     |
| Ethylamine                                 | 21.1 (70)              | 6.3                     |
| Ethylene glycol                            | 20 (68)                | 37.0                    |
| Fish oil                                   |                        | 2.6                     |
| Fluorbenzene                               |                        | 6.4                     |
| Trichlorofluoromethane<br>refrigerant R-11 | 25 (77)                | 2.0                     |
| Dichlorodifluoromethane refrigerant R-12   | 25 (77)                | 2.0                     |
| Chlorodifluoromethane refrigerant R-22     | 25 (77)                | 2.0                     |
| Furan                                      | 25 (77)                | 3.0                     |
| Furfural                                   | 20 (68)                | 42.0                    |
|                                            |                        |                         |

| Fluid                        | Temperature in °C (°F) | Dielectric Constant ([]) |
|------------------------------|------------------------|--------------------------|
| Gasoline, gas                | 21.1 (70)              | 2.0                      |
| Glycerine                    |                        | 47-68                    |
| Glycerol                     | 25 (77)                | 42.5                     |
| Glycerol water               |                        | 37                       |
| Glycol                       |                        | 37                       |
| Heptane                      | 20 (68)                | 1.9                      |
| Hexane                       | -90 (-130)             | 2.0                      |
| Hexanol                      | 25 (77)                | 13.3                     |
| Hydrazine                    | 20 (68)                | 52.0                     |
| Iodine                       |                        | 11.1                     |
| Isopropyl alcohol (CH₃)₂CH₂O |                        | 18.2                     |
| Jet fuel                     | 21.1 (70)              | 1.7                      |
| Kerosene                     | 21.1 (70)              | 1.8                      |
| Linoleic Acid                | 0 (32)                 | 2.6-2.9                  |
| Linseed Oil                  |                        | 3.2-3.5                  |
| Mercury (vapor)              | 148 (298)              | 1.00074                  |
| Methane                      | -173 (-280)            | 1.7                      |
| Napthalene                   | 20 (68)                | 2.5                      |
| Octane                       | 20 (68)                | 2.0                      |
| Oil                          |                        | 2                        |
| Olive Oil                    | 20 (68)                | 3.1                      |
| Oxygen                       | -193 (-315)            | 1.51                     |
| Palmitic Acid                | 71.1 (160)             | 2.3                      |
| Palm seed oil                |                        | 1.8                      |
| Paraffin                     |                        | 1.6                      |
| Pentane                      | 20 (68)                | 1.8                      |
| Phenol                       | 10 (50)                | 4.3                      |
| Pentanol                     |                        | 14.8                     |
| Phosgene                     | 0 (32)                 | 4.7                      |
| Phosphorus liquid            |                        | 3.9                      |
| Pinene                       | 20 (68)                | 2.7                      |
| Propane                      | 0 (32)                 | 1.6                      |
| Propanol CH₃CH₂CH₂OH         |                        | 20.1                     |
| Propylene                    |                        | 11.9                     |
| Propylether                  |                        | 3.3                      |
| Pyridine                     | 20 (68)                | 1.12                     |
| Resorcinol                   |                        | 3.2                      |
| Stearic Acid                 | 71.1 (160)             | 2.3                      |
| Styrene                      | 25 (77)                | 2.4                      |
| Terpinene                    | 21.1 (70)              | 2.7                      |
|                              |                        |                          |

| Fluid                           | Temperature in °C (°F) | Dielectric Constant ([]) |
|---------------------------------|------------------------|--------------------------|
| Toluene                         |                        | 2.0-2.4                  |
| Transformer oil                 |                        | 2.1                      |
| Turpentine (wood), white spirit | 20 (68)                | 2.2                      |
| Vacuum (by definition)          |                        | 1                        |
| Vinegar                         |                        | 24                       |
| Water                           | 20 (68)                | 80.4                     |
| Water                           | 360 (680)              | 10                       |
| Water, demineralised            |                        | 29.3                     |
| Water, heavy                    |                        | 78.3                     |
| Water-oil emulsion              |                        | 24                       |
| Wine                            |                        | 25                       |

APPENDIX E

# **Waveform**

The following figures show a typical waveform for a level and interface measurement. The echo signal amplitude range is from -8192 to +8191 (digital count), but the display shows values (Y-axis) from -2700 (-2•7) to +5400 (5•4).

In the following figure, the **Level Amp. Threshold** (LAT) parameter has been set to 500. An echo needs to have an amplitude equal to or higher than this value to be considered a valid level echo.

Figure 59 Level Amp. Threshold (LAT)

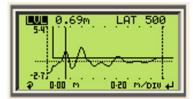

In the following figure (same waveform), the **Int. Amp. Threshold** (IAT) parameter has been set to 1000. An echo needs to have an amplitude equal to or higher than this value to be considered a valid interface echo.

Figure 60 Int. Amp. Threshold (IAT)

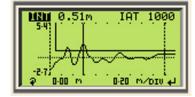

In the waveform display, parameters such as blocking distance (BD), safety distance (SFD), level amplitude threshold (LAT) or interface amplitude threshold (IAT) can be modified by selecting the parameter and using the right action key. The following figures show two examples of this feature in the waveform display.

Figure 61 Blocking distance modification

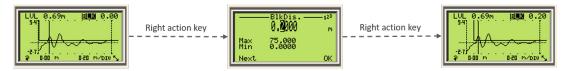

Figure 62 Level amplitude threshold modification

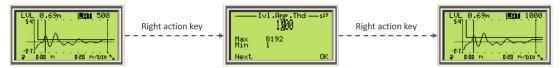

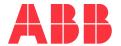

ABB, Inc.

#### Measurement & Analytics

3400, rue Pierre-Ardouin Québec (Québec) G1P 0B2 Canada

Phone:

North America: 1 800 858 3847 Worldwide: +1 418 877 8111

E-mail:

level.support@ca.abb.com

We reserve the right to make technical changes or modify the contents of this document without prior notice. With regard to purchase orders, the agreed particulars shall prevail. ABB does not accept any responsibility whatsoever for potential errors or possible lack of information in this document.

We reserve all rights in this document and in the subject matter and illustrations contained therein. Any reproduction, disclosure to third parties or utilization of its contents—in whole or in part—is forbidden without prior written consent from ABB.